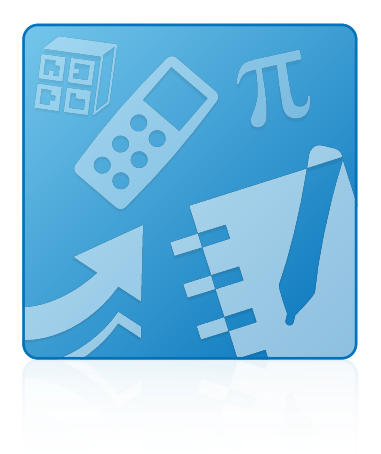

# **SMART Learning Suite 17.1**

## **SYSTEM ADMINISTRATOR'S GUIDE**

For Windows operating systems

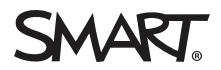

Was this document helpful? [smarttech.com/docfeedback/171152](http://www.smarttech.com/docfeedback/171152)

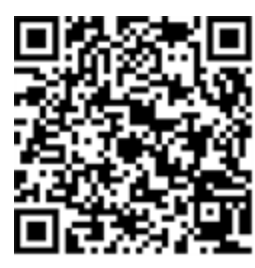

### Learn more

This guide and other resources for SMART Learning Suite and SMART Notebook 17 are available in the Support section of the SMART website [\(smarttech.com/support](http://www.smarttech.com/support)). Scan this QR code to view these resources on your mobile device.

#### **Trademark notice**

SMART Notebook, SMART Ink, SMART Document Camera, smarttech, the SMART logo and all SMART taglines are trademarks or registered trademarks of SMART Technologies ULC in the U.S. and/or other countries. Microsoft, Windows, Internet Explorer, ActiveX, DirectX and Visual Studio are either registered trademarks or trademarks of Microsoft Corporation in the U.S. and/or other countries. Adobe Reader is either registered a trademark or trademark of Adobe Systems Incorporated in the U.S. and/or other countries. Firefox is a registered trademark of the Mozilla Foundation. InstallShield is a registered trademark or trademark of Flexera Software, Inc. and/or InstallShield Co. Inc. in the United States of America and/or other countries. All other third-party product and company names may be trademarks of their respective owners.

#### **Copyright notice**

© 2019 SMART Technologies ULC. All rights reserved. No part of this publication may be reproduced, transmitted, transcribed, stored in a retrieval system or translated into any language in any form by any means without the prior written consent of SMART Technologies ULC. Information in this manual is subject to change without notice and does not represent a commitment on the part of SMART.

This product and/or use thereof covered by one or more of the following U.S. patents. marttech.com/

06/2019

[smarttech.com/kb/171152](https://www.smarttech.com/kb/171152)

# **Contents**

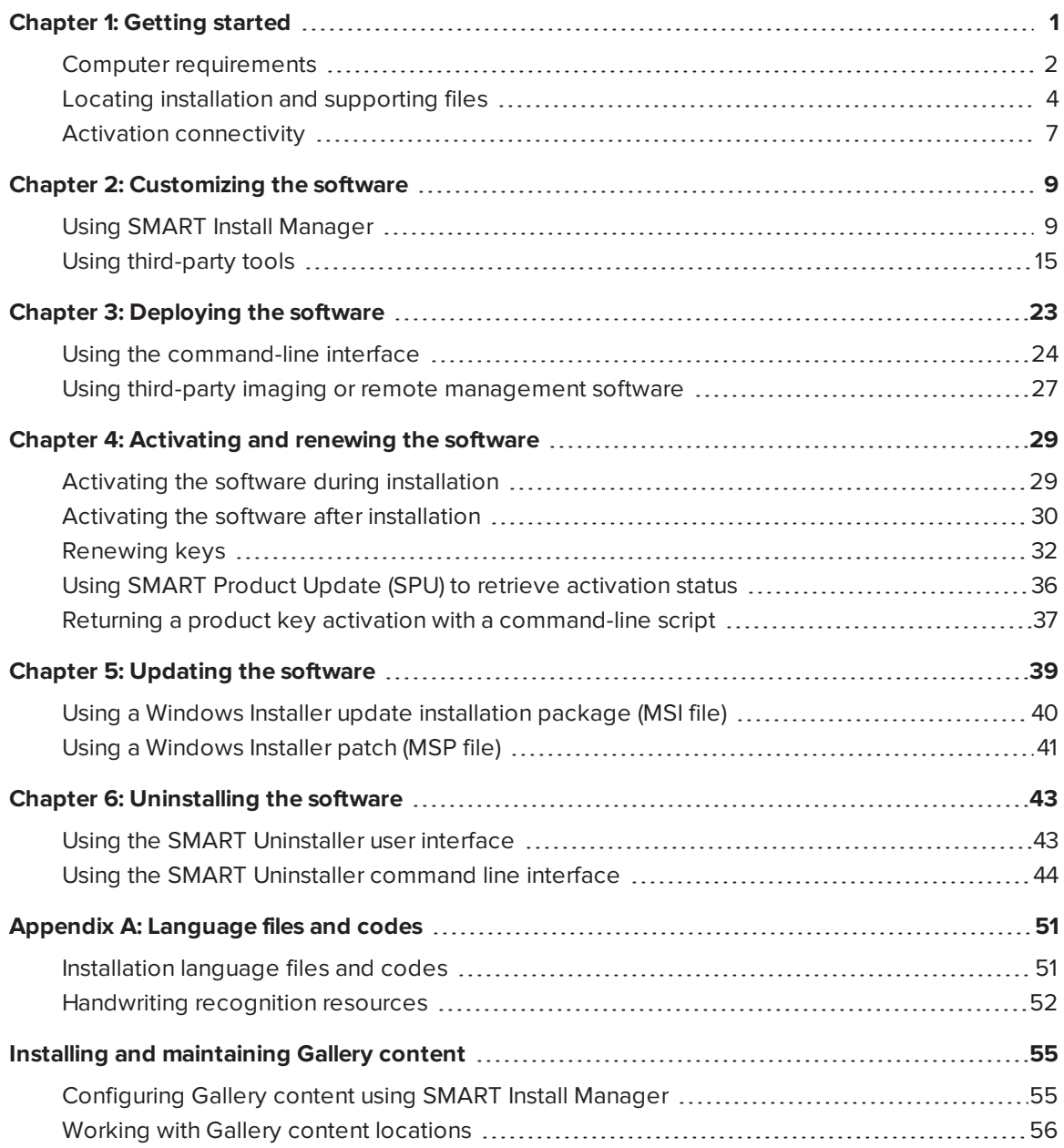

# <span id="page-4-0"></span>**Chapter 1 Chapter 1: Getting started**

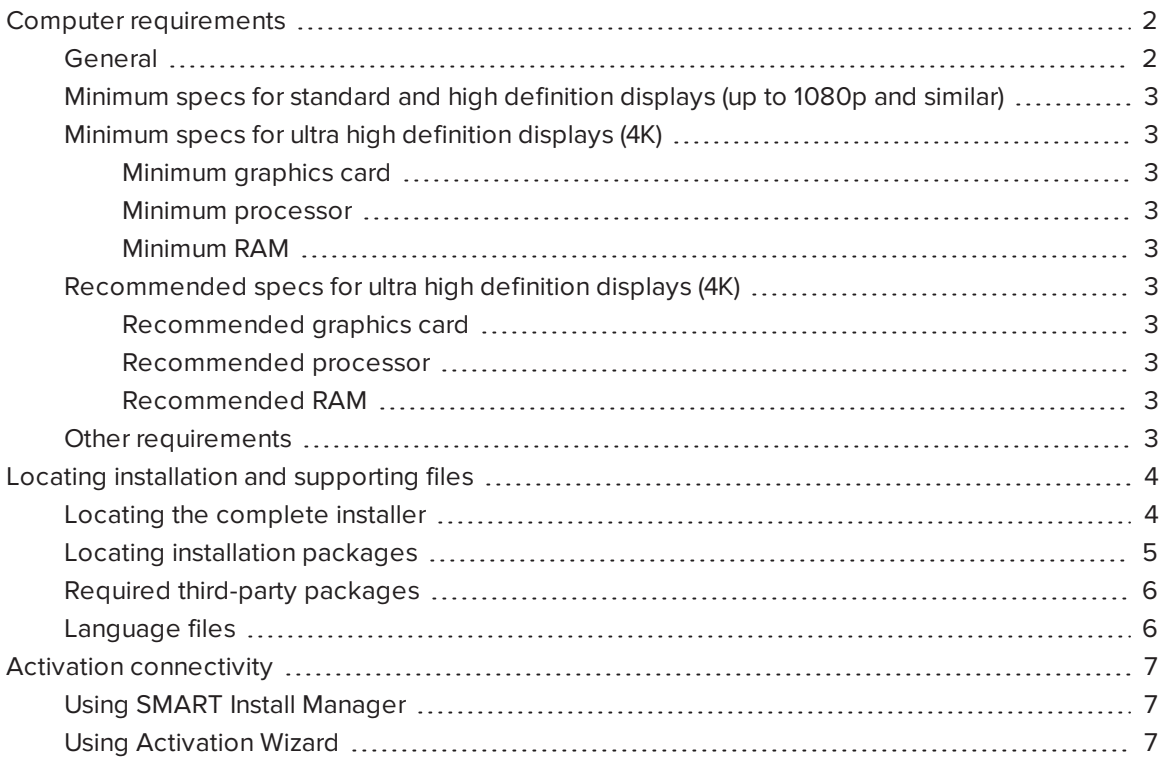

This guide explains how to customize and deploy the following software:

- SMART Notebook 17.1 collaborative learning software
- SMART Notebook Math Tools software
- SMART Product Drivers 12.9
- $\bullet$  SMART Ink® 5.2

#### **NOTE**

For information on customizing and deploying previous versions of this software, see the appropriate system administrator's guides, available from [smarttech.com/support](http://www.smarttech.com/Home+Page/Support/Browse+Support/Product+Index?show=bar-2).

This guide is intended for IT administrators and others experienced with customizing, deploying and administering Windows® software in a networked environment. To use this guide, you must

- Know IT terminology such as "registry" and "domain controller"
- Know how to complete basic administrative tasks in Windows operating systems such as modifying the registry
- Have administrative privileges and access to servers
- Have access to the Internet

#### **IMPORTANT** Œ

You must run the commands documented in this guide in an *Administrator Command Prompt* window. To open an *Administrator Command Prompt* window, right-click the **Command Prompt** icon, and then select **Run as Administrator**.

# <span id="page-5-0"></span>Computer requirements

#### **NOTE**

Operating systems and other third-party software released after this SMART software might not be supported.

<span id="page-5-1"></span>Before you install the software, ensure your teachers' computers meet the minimum requirements:

### General

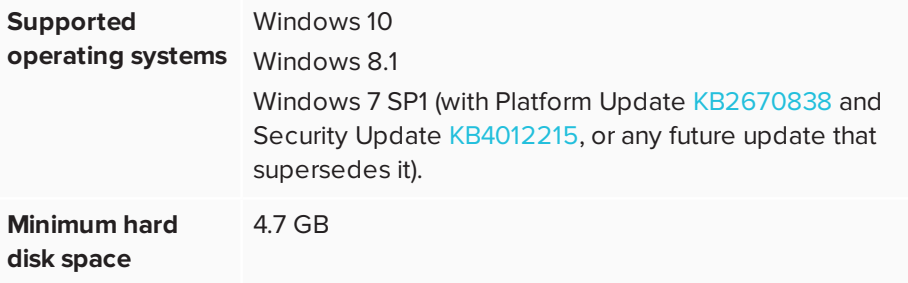

## <span id="page-6-0"></span>Minimum specs for standard and high definition displays (up to 1080p and similar)

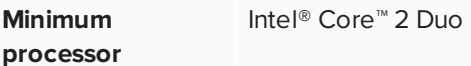

<span id="page-6-1"></span>**Minimum RAM** 2 GB

## <span id="page-6-2"></span>Minimum specs for ultra high definition displays (4K)

<span id="page-6-3"></span>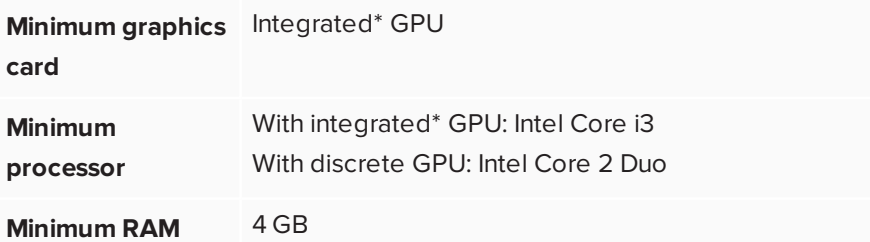

### <span id="page-6-5"></span><span id="page-6-4"></span>Recommended specs for ultra high definition displays (4K)

<span id="page-6-9"></span><span id="page-6-8"></span><span id="page-6-7"></span><span id="page-6-6"></span>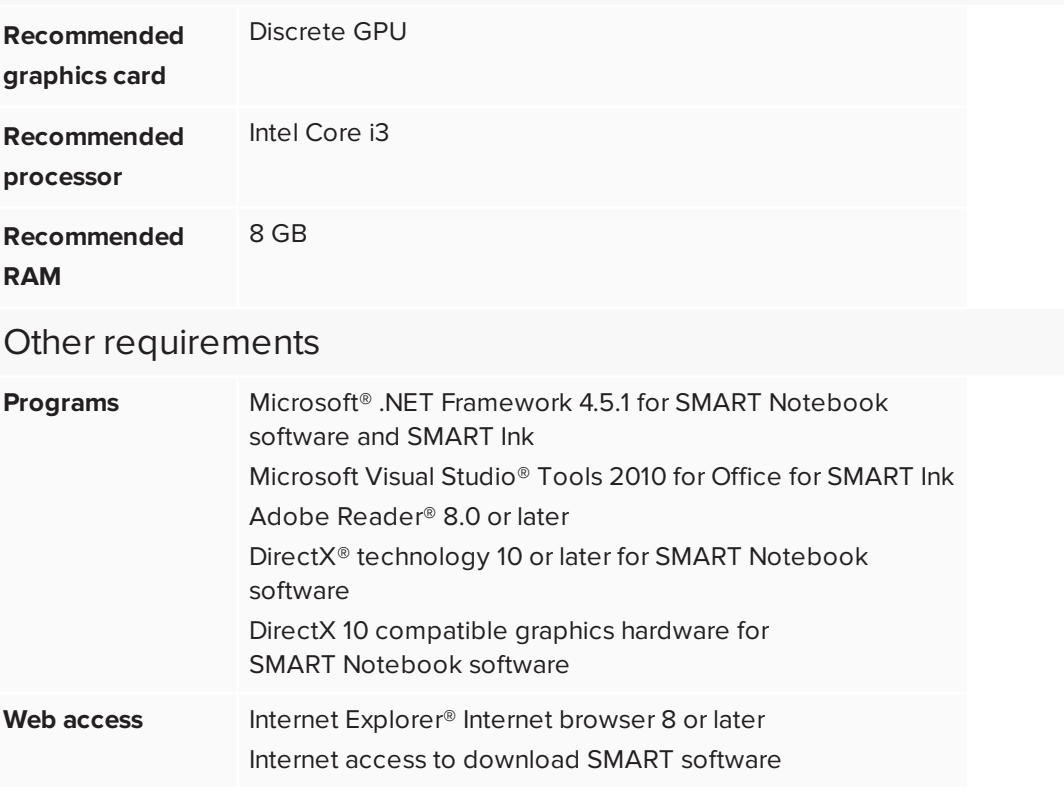

\*Any integrated GPU capable of 4K will meet our minimum requirements if the GPU has dualchannel memory configured.

#### **IMPORTANT**  $\blacksquare$

- Some features require access to specific web sites. You might need to white list those web sites if your network restricts outbound Internet access.
- For a complete list of websites to white list see [SMART](https://community.smarttech.com/s/article/ka40P000000CrLDQA0/SMART-Notebook-including-SMART-lab-and-response-add-ons-behave-unexpectedly-behind-a-firewall-or-proxy?language=en_US) knowledge base article SMART Notebook add-ons behave [unexpectedly](https://community.smarttech.com/s/article/ka40P000000CrLDQA0/SMART-Notebook-including-SMART-lab-and-response-add-ons-behave-unexpectedly-behind-a-firewall-or-proxy?language=en_US) behind a firewall or proxy.
- All prerequisite third-party software is built into the EXE file and is automatically installed in the correct order if you deploy the EXE file.
- The required Microsoft .NET Framework and Microsoft Visual Studio Tools 2010 for Office prerequisites will be installed automatically when you run the EXE file.

# <span id="page-7-0"></span>Locating installation and supporting files

Before you can customize or deploy SMART software, you must decide which type of file to use for the installation, and then locate the installation and supporting files. Select one of the following available installation file types.

- Complete installer, also known as an executable (EXE) file
- <span id="page-7-1"></span>• Installation package, also known as an MSI file

### Locating the complete installer

You can download a version of the complete installer (**EXE Installer - smart17-1admin.exe**) from [https://education.smarttech.com/en/products/notebook/download#admin.](https://education.smarttech.com/en/products/notebook/download#admin)

#### **To download the third-party installation package**

- 1. Go to [https://education.smarttech.com/en/products/notebook/download#admin.](https://education.smarttech.com/en/products/notebook/download#admin)
- 2. Select **SMART Notebook 17.1** from *Select your version*.
- 3. Select **Admin Msi installer package** from *Select install package*.
- 4. Enter your information in the following fields:
	- a. First Name
	- b. Last Name
	- c. Job Title
	- d. Email
	- e. Country
- 5. Select the *service agreement check* box.
- 6. Select **Windows** from *Change operating system*.
- 7. Click **DOWNLOAD - WINDOWS**.
- 8. Browse to and double click the file you downloaded.
- 9. Unzip the .zip file.

When the third-party installation packages are unzipped, they can be found in the root of the *Support* folder.

#### **NOTE**

If you do not have a license key select **Download a trial version today** the trial version is only available for EXE.

### <span id="page-8-0"></span>Locating installation packages

The SMART Learning Suite installation package (**SMARTLearningSuite.msi**), supporting third-party installers, and supporting handwriting language packages can be found within the .zip file and you can download the installation packages from

[https://education.smarttech.com/en/products/notebook/download#admin.](https://education.smarttech.com/en/products/notebook/download#admin)

Extract and save the installation packages in a location on your network that's accessible to all computers on which you plan to install the software.

#### **IMPORTANT** A

SMART recommends that you use the **SMARTLearningSuite.msi** installation package to deploy the SMART software. If you deploy the software using individual installation packages, you need to do the following:

- **Ensure you use one path for the INSTALLDIR** property for SMART Product Drivers and SMART Ink, and use a second path for the **INSTALLDIR** property for SMART Notebook software.
- <span id="page-8-1"></span>• If you deploy any handwriting recognition resource with the administrator installer, ensure the **Support\Language** folder exists in the root of the **admin.zip** and the folder structure is intact if you install handwriting languages. This allows the administrator installer to find the resources to install.

### Required third-party packages

Before deploying the SMART Learning Suite installation package, you must deploy the following third-party installation packages:

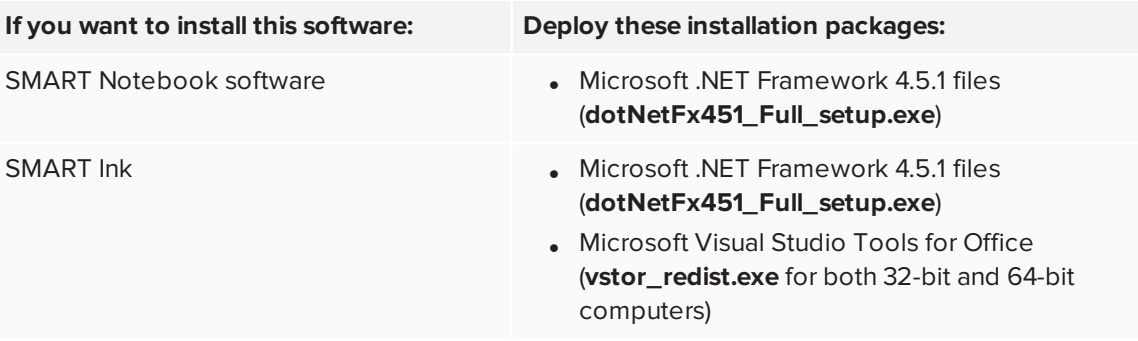

### **IMPORTANT**

- Install all the prerequisite third-party installation packages before you deploy the **SMARTLearningSuite.msi** package. Some SMART Notebook software features will not function as expected if the prerequisite third-party software is not installed first. For more information, see *Installing [prerequisite](#page-27-1) third-party software* on page 24.
- <sup>l</sup> You can run the **dotNetFx451\_Full\_setup.exe** file to install all required Microsoft .NET Framework prerequisites and the Microsoft .NET Framework 4 Client Profile files. However, SMART recommends that you download the latest version of the Microsoft .NET Framework files from the Microsoft website. For information on deploying the Microsoft .NET Framework, refer to the *.NET Framework deployment guide for administrators* on the MSDN website [\(msdn.microsoft.com/en-us/library/ee390831.aspx](http://msdn.microsoft.com/en-us/library/ee390831.aspx)).

Internet connection is required to download and install the full .NET package.

### <span id="page-9-0"></span>Language files

If you plan to deploy the installation packages in a language other than English (U.S.), ensure the corresponding MST file for the language is in the same folder as the MSI file (see *[Installation](#page-54-1) [language](#page-54-1) files and codes* on page 51).

Similarly, if you want users to be able to view and use the handwriting recognition feature in a language other than English, you must download and install the appropriate handwriting recognition resources (see *[Handwriting](#page-55-0) recognition resources* on page 52).

### **NOTE**

For users running from the EXE file, the handwriting recognition feature will automatically download and install the selected languages.

# <span id="page-10-0"></span>Activation connectivity

When you deploy SMART Notebook software, make sure the computers can access SMART's web activation services. Otherwise, the computers will not be able to activate product keys, during or after installation.

The activation web services are accessible at the following URLs:

- <https://activationservice.smarttech.com/IntegrationCore?WSDL>
- <sup>l</sup> <https://activationservice.smarttech.com/flexnet/services/ActivationService?WSDL>
- <sup>l</sup> [https://webservices.smarttech.com/products/Activation\\_advanced.asmx?WSDL](https://webservices.smarttech.com/products/Activation_advanced.asmx?WSDL)
- <https://entitlement.smarttech-prod.com/reachability>

When viewed in a web browser, each of the above URLs should display a WSDL document. The last URL should display a XML document: <?xml version="1.0"?><reachable/>.

#### **NOTE**

If these sites are blocked by a proxy in your organization, add the URLs to the proxies.

SMART Install Manager and Activation Wizard will test these URLs and indicate success or failure. When you use the SMART Install Manager tool, consider that you, as an administrator, may have less restricted access to the Internet than standard users. It is important to install SMART Notebook software on a standard user's computer and use the Activation Wizard connectivity tester to confirm connectivity.

### <span id="page-10-1"></span>Using SMART Install Manager

Start the connectivity tester by clicking the **Check Activation Server** button. The tester will appear and show green check marks to indicate success. SMART Install Manager will also prompt you to use the connectivity tester at the time of publishing customizations.

### <span id="page-10-2"></span>Using Activation Wizard

In the Activation Wizard you can access the connectivity tester from the Advanced drop-down menu in the lower left of the Activation Wizard. The tester will appear and show green check marks

#### CHAPTER1 **GETTING STARTED**

to indicate success.

See the Activation FAQ for more details and for information about other issues related ([Installing](https://support.smarttech.com/docs/software/notebook/notebook-16/en/installing-and-maintaining/) and [Maintaining](https://support.smarttech.com/docs/software/notebook/notebook-16/en/installing-and-maintaining/) SMART Notebook 17).

# <span id="page-12-0"></span>**Chapter 2 Chapter 2: Customizing the software**

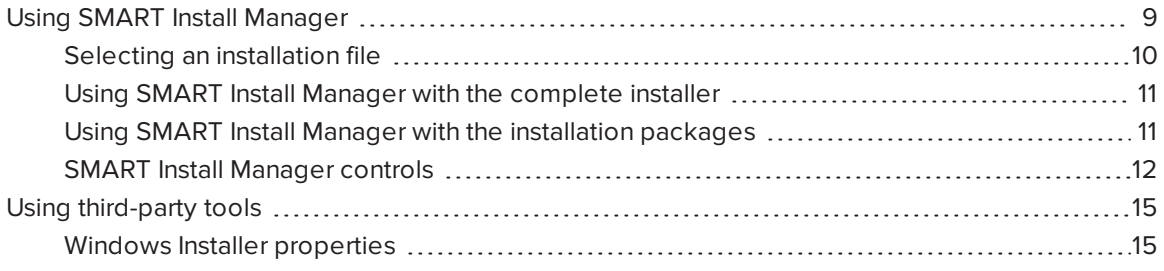

# <span id="page-12-1"></span>Using SMART Install Manager

You can use SMART Install Manager to customize the software. SMART Install Manager works with the complete installer (EXE file) or the installation package (MSI file).

You can customize SMART software complete installers by publishing XML files. You can also customize SMART software installation packages by publishing MST files. You can then deploy the SMART software to computers.

### **To download and install SMART Install Manager**

- 1. Go to [smarttech.com/administratordownloads](http://www.smarttech.com/administratordownloads).
- 2. Select **SMART Notebook 17.1** from *Select your version*.
- 3. Select **SMART Install Manager** from *Select install package*.
- 4. Enter your information in the following fields:
	- a. First Name
	- b. Last Name
	- c. Job Title
	- d. Email
	- e. Country
- 5. Select the *service agreement* check box.
- 6. Select **Windows** from *Change operating system*.
- 7. Click **DOWNLOAD - WINDOWS**
- 8. Save the EXE file to your computer.
- 9. Double-click the EXE file.

The SMART Install Manager installation wizard appears.

10. Follow the on-screen instructions.

#### **To customize SMART Notebook 17 using SMART Install Manager**

- 1. Start SMART Install Manager.
- 2. Drag the complete installer or the installation package to the *SMART Install Manager* window.
- 3. Set the controls on each page (see *SMART Install [Manager](#page-15-0) controls* on page 12).
- 4. Select **File > Publish**.

The *Save file* dialog box appears.

- 5. Browse to the location where you extracted the complete installer or the installation package.
- 6. Type a name for the XML file (for the complete installer) or MST file (for the installation package) in the *File name* box, and then press **Save**.
- <span id="page-13-0"></span>7. Close SMART Install Manager.

### Selecting an installation file

After you install SMART Install Manager, shortcuts to the software appear on the desktop and in the Start menu (Windows 7 or 10 operating systems) or the Apps screen (Windows 8 operating system).

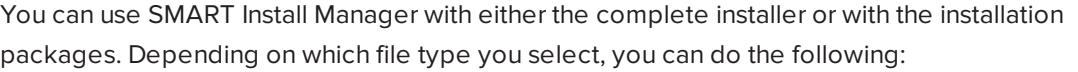

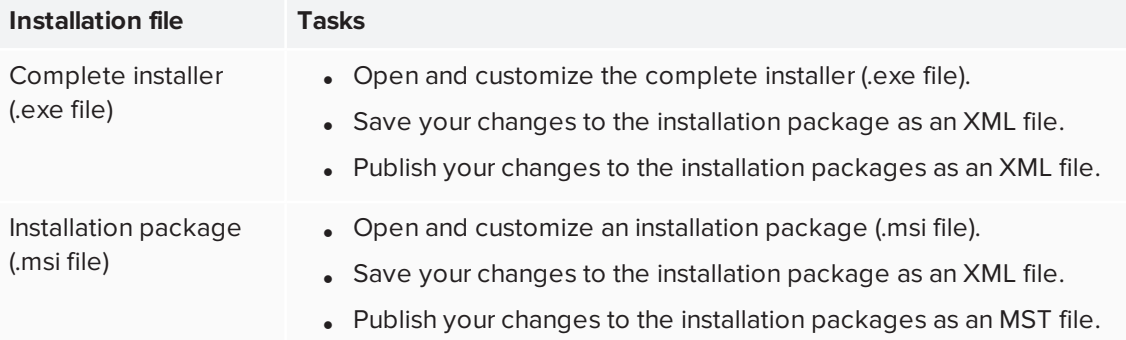

### <span id="page-14-0"></span>Using SMART Install Manager with the complete installer

Use the following instructions if you selected the complete installer.

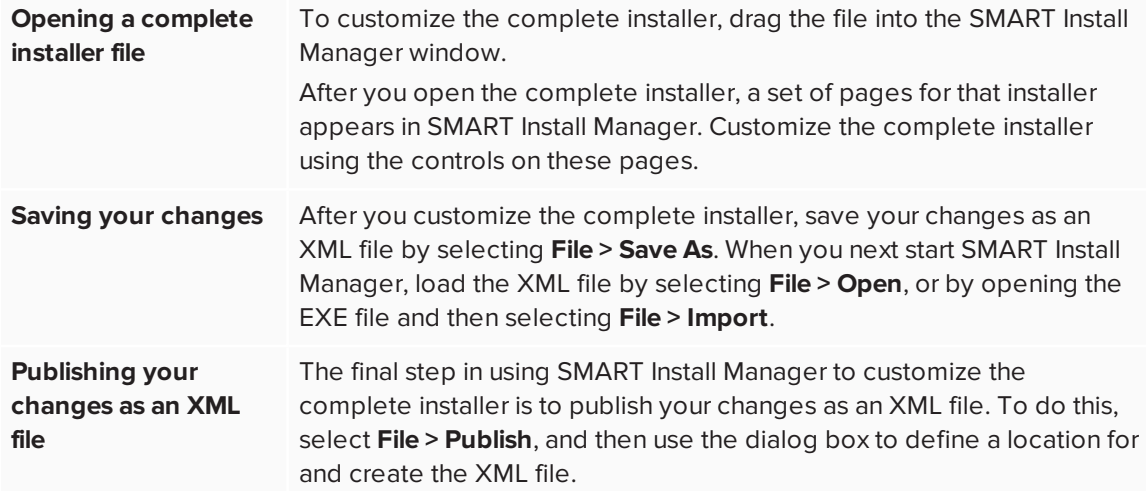

### <span id="page-14-1"></span>Using SMART Install Manager with the installation packages

Use the following instructions if you selected the installation packages.

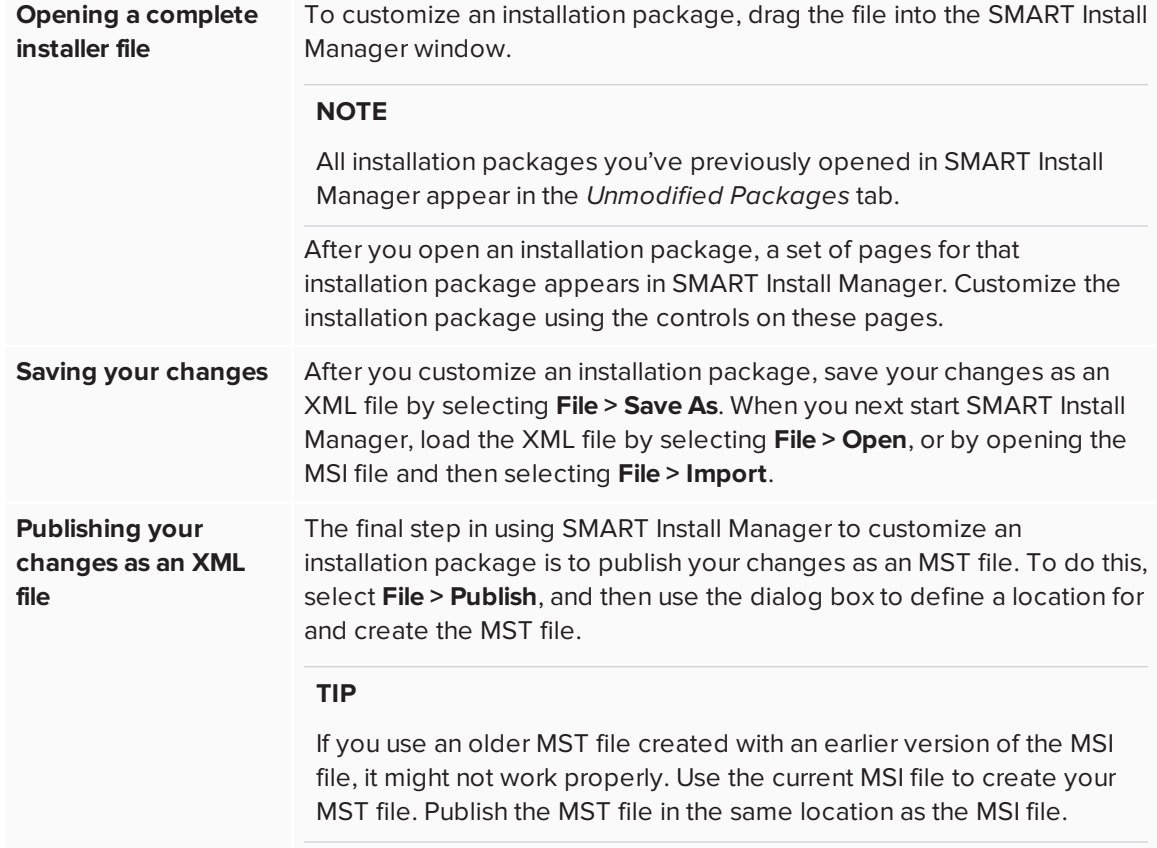

## <span id="page-15-0"></span>SMART Install Manager controls

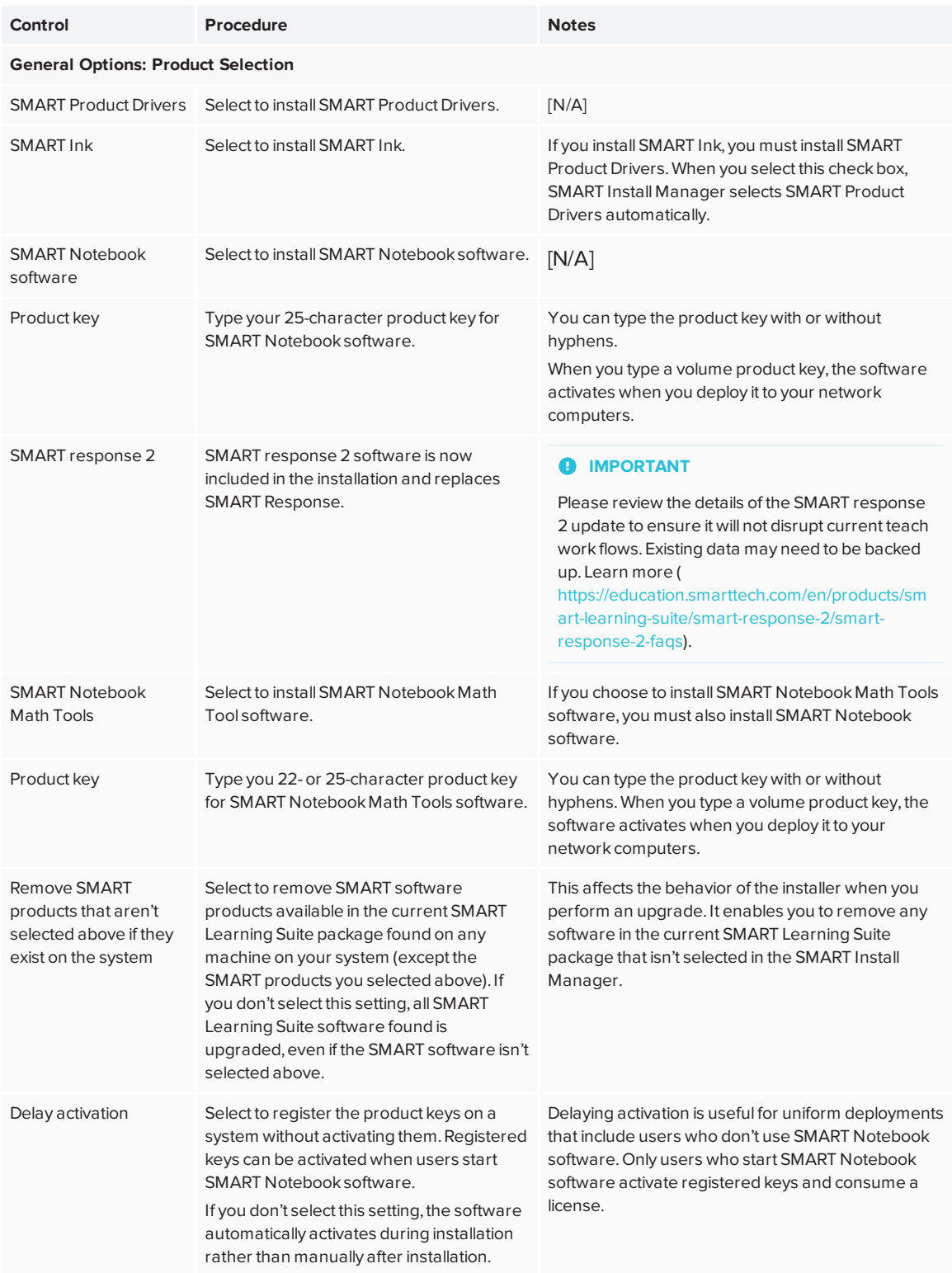

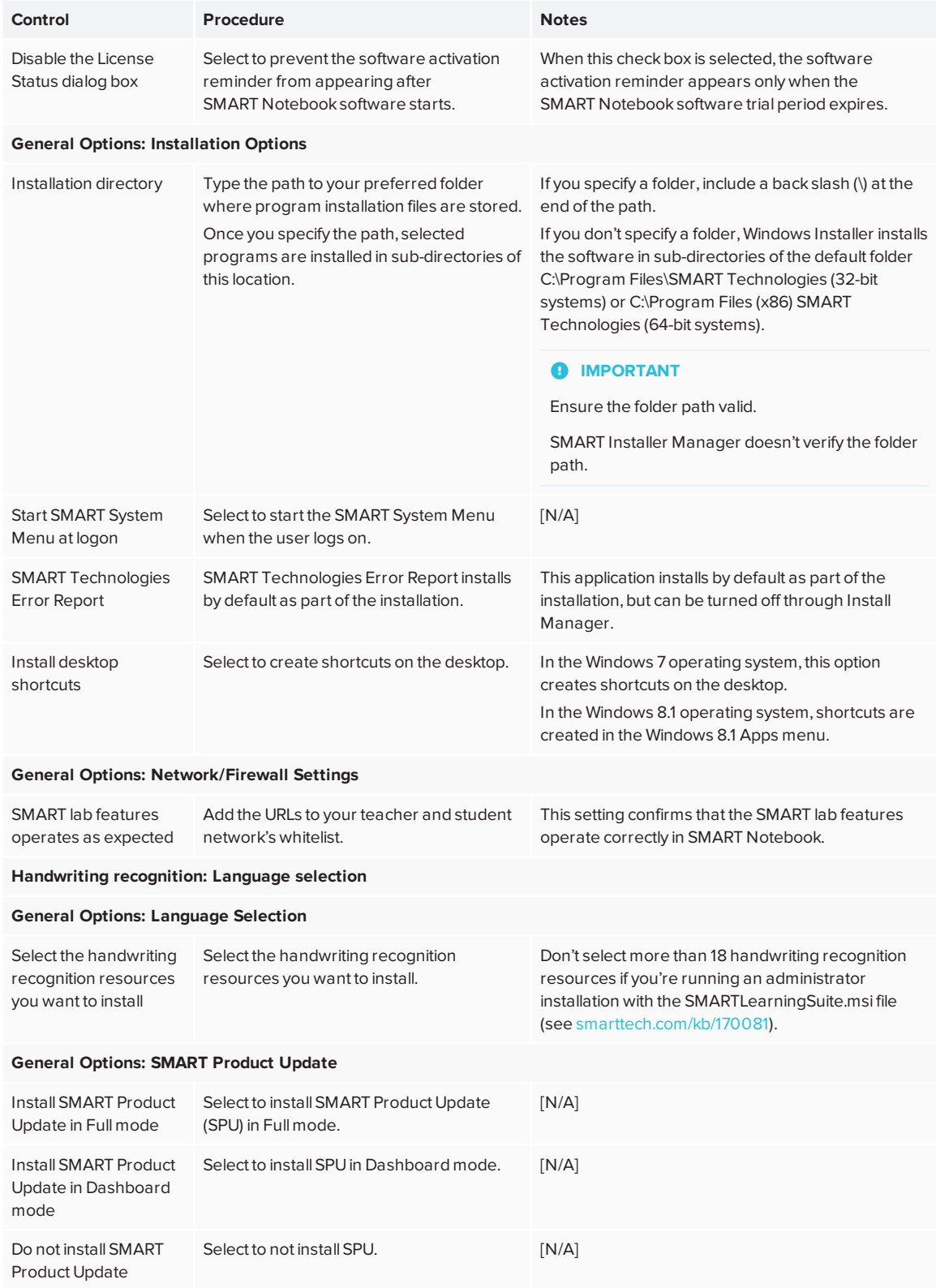

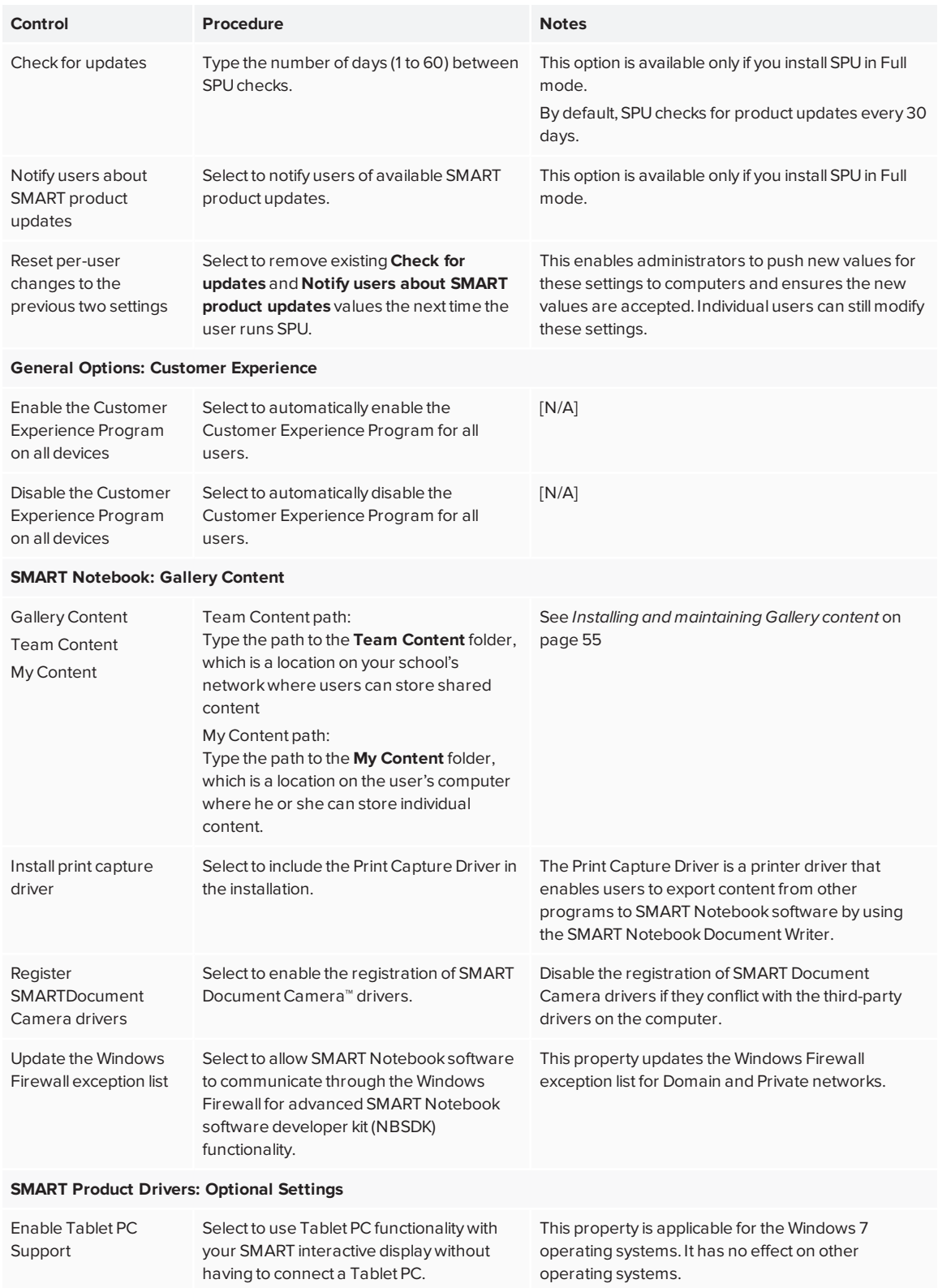

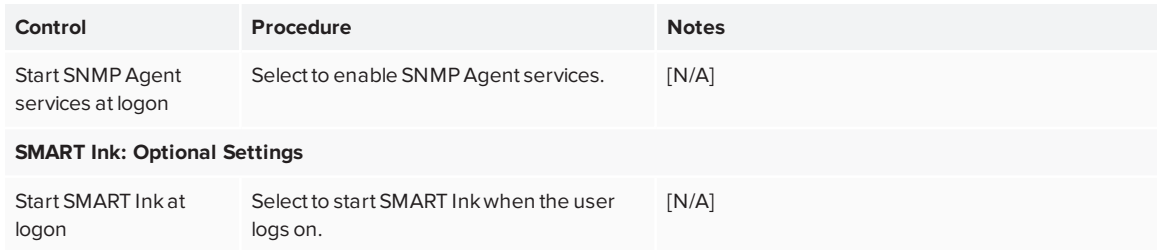

# <span id="page-18-0"></span>Using third-party tools

You can customize SMART software installation packages by creating MST files using a third-party tool, such as Orca database editor, and the Windows Installer properties (see *[Windows](#page-18-1) Installer [properties](#page-18-1)* below).

## <span id="page-18-1"></span>Windows Installer properties

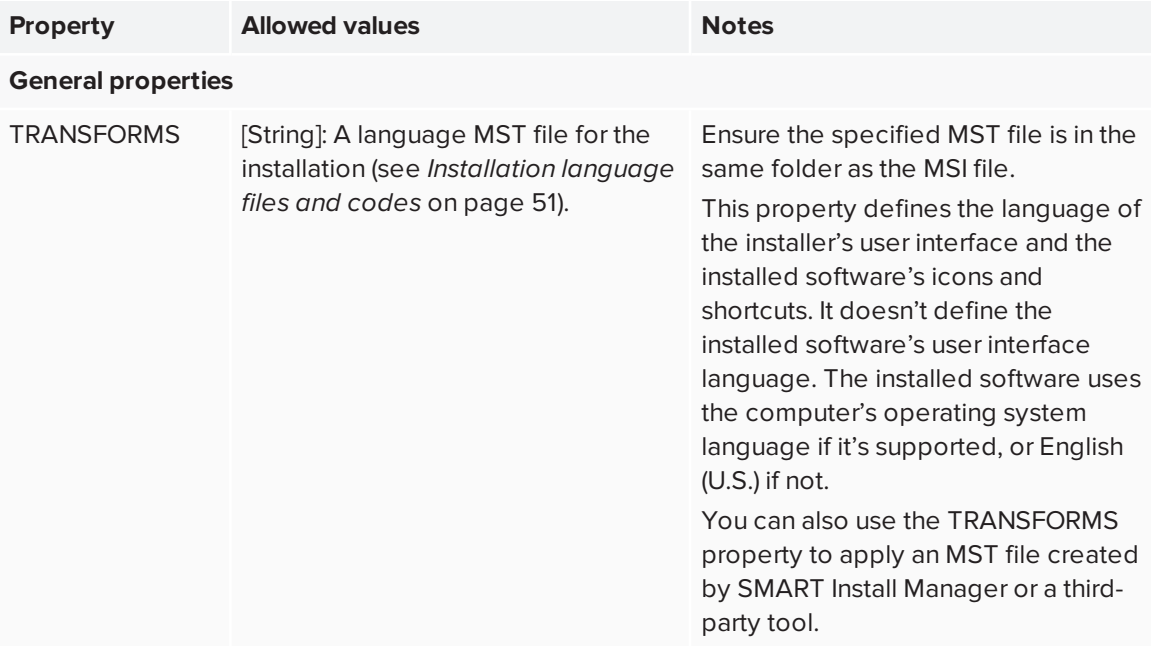

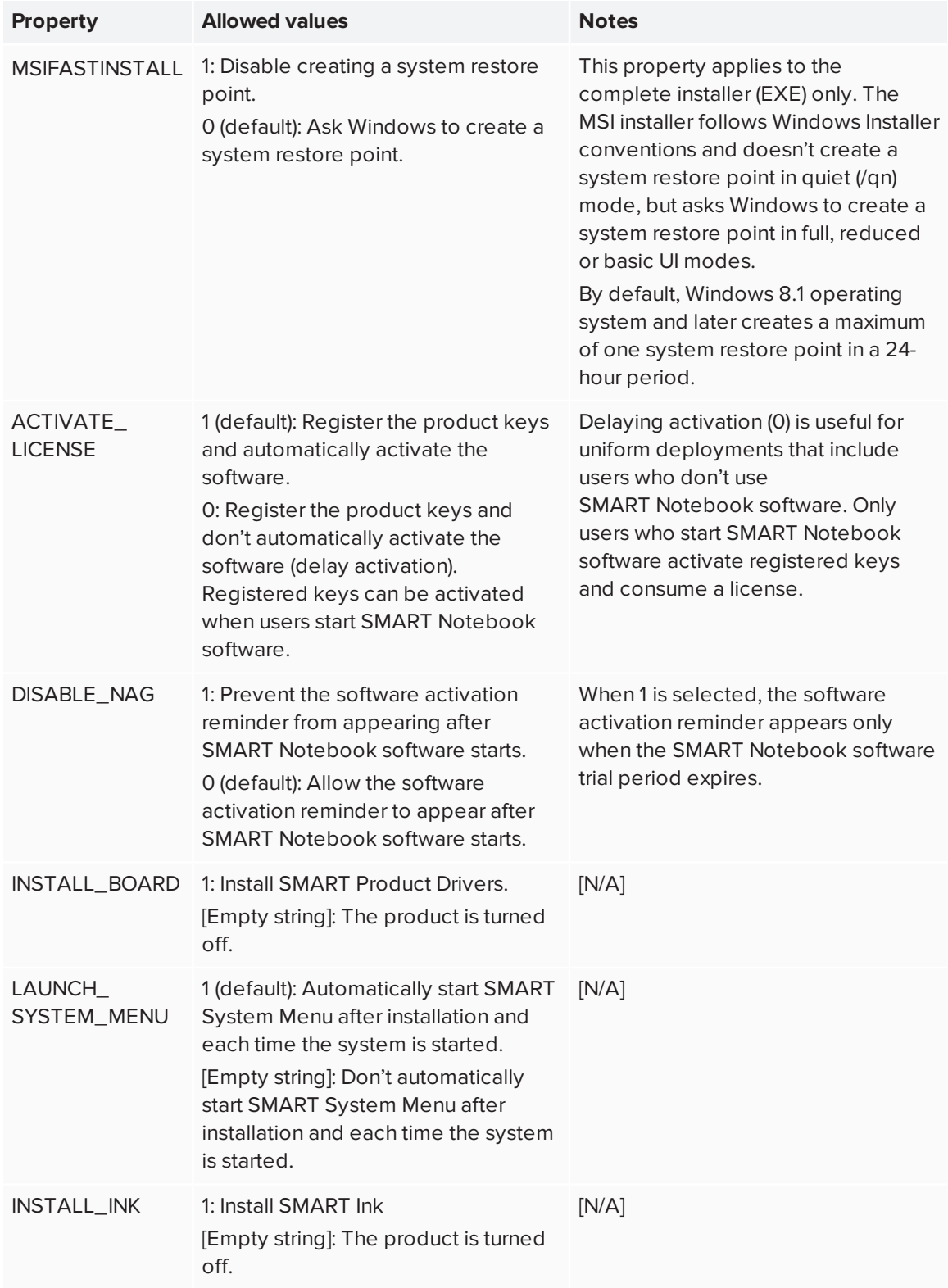

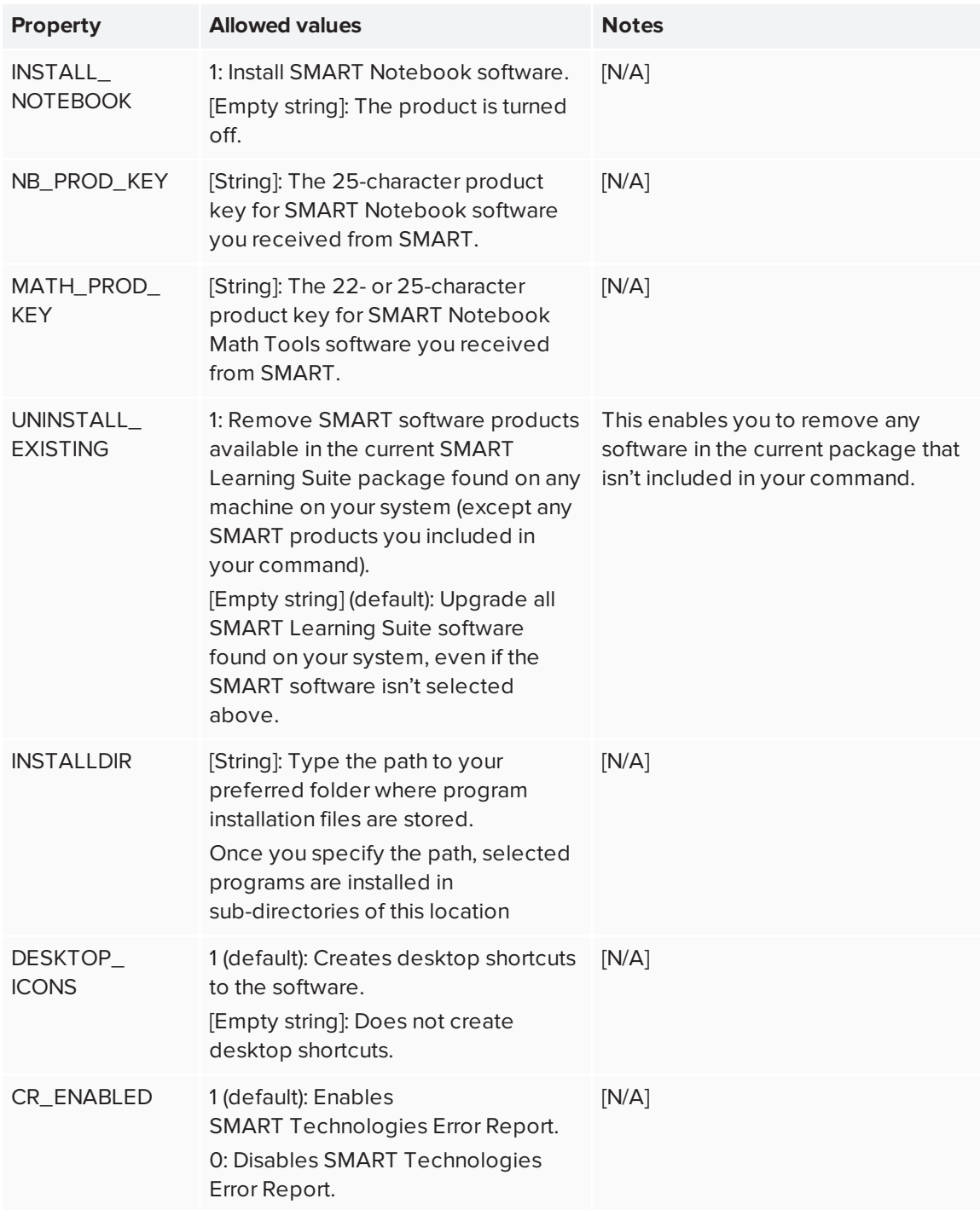

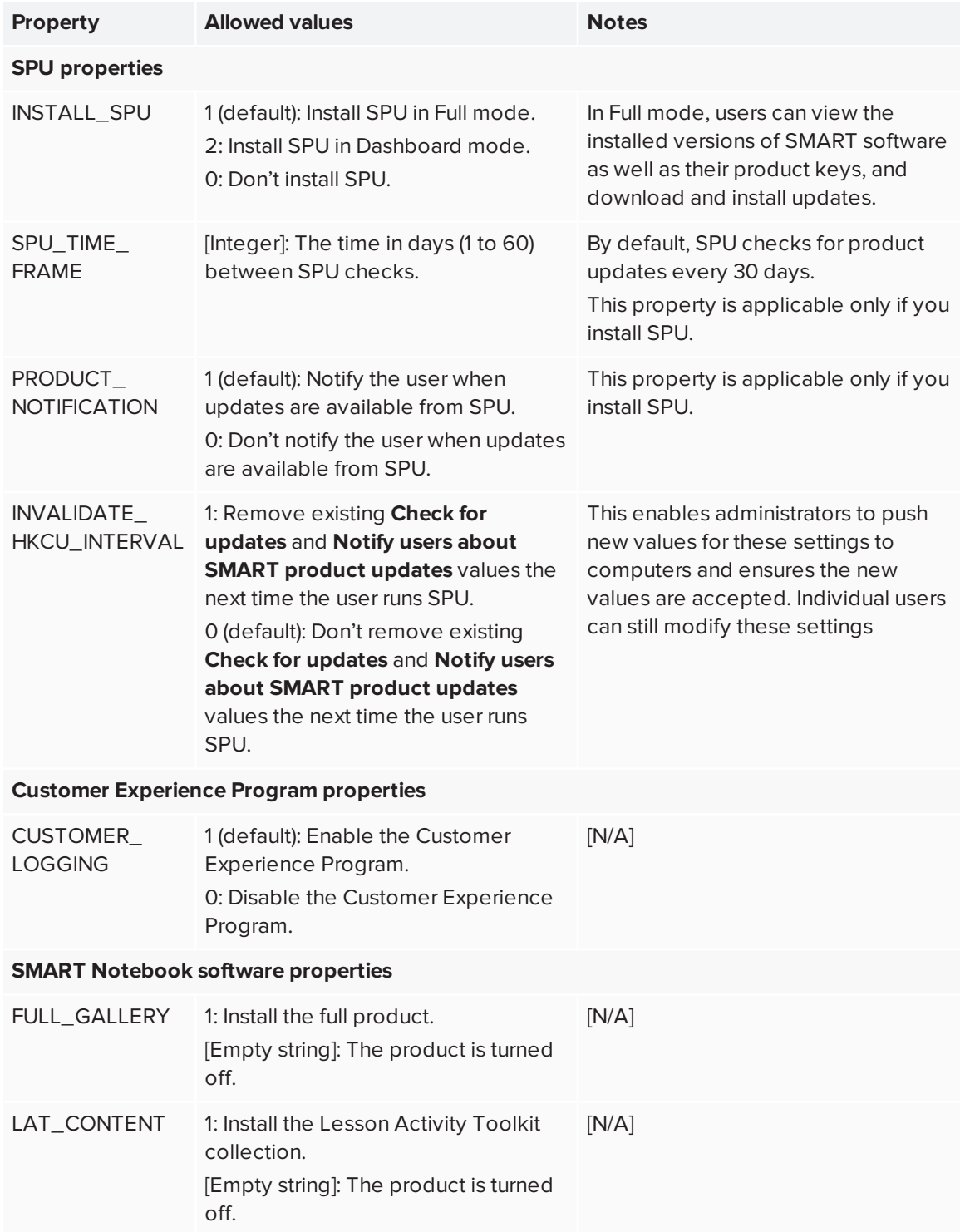

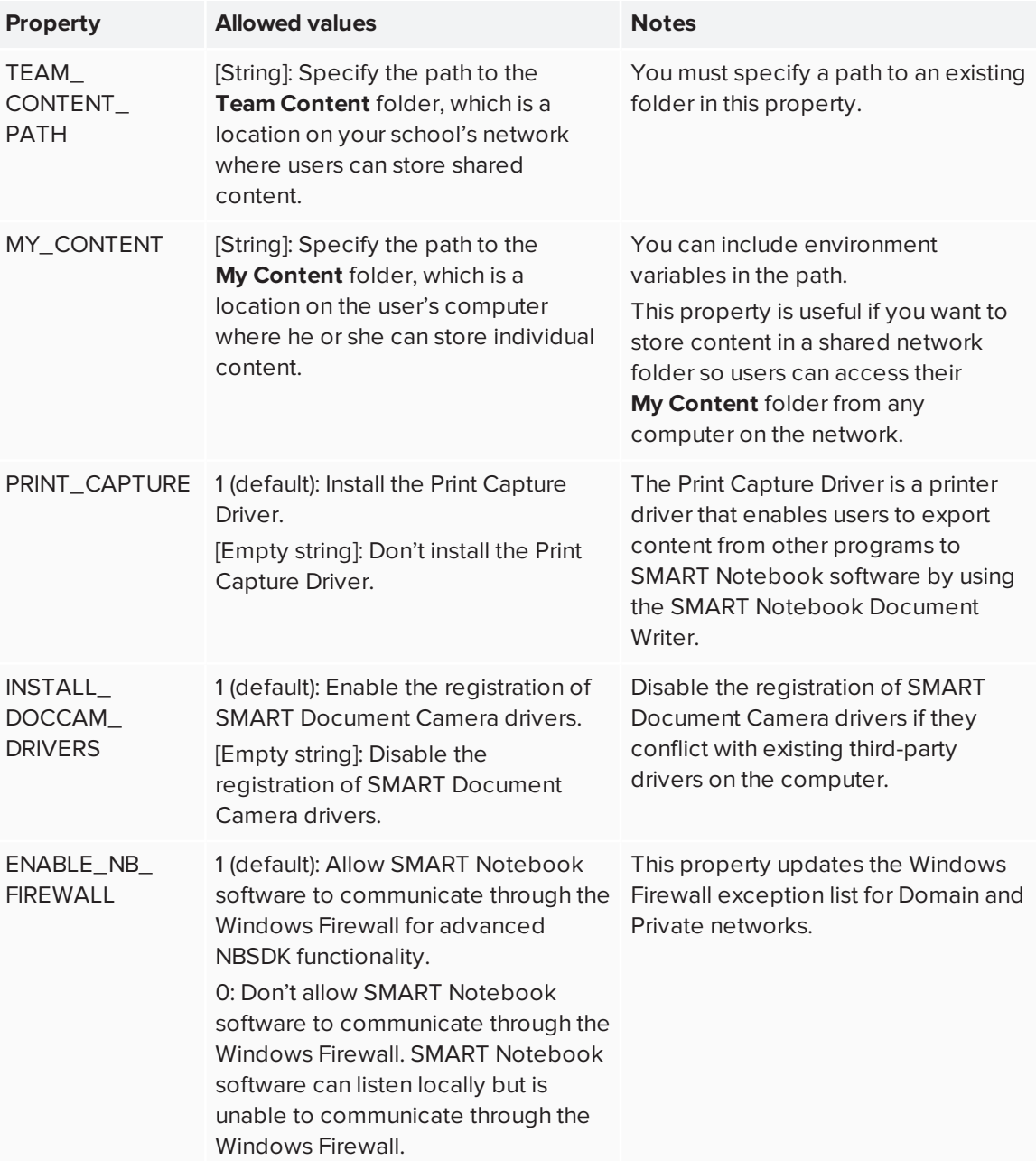

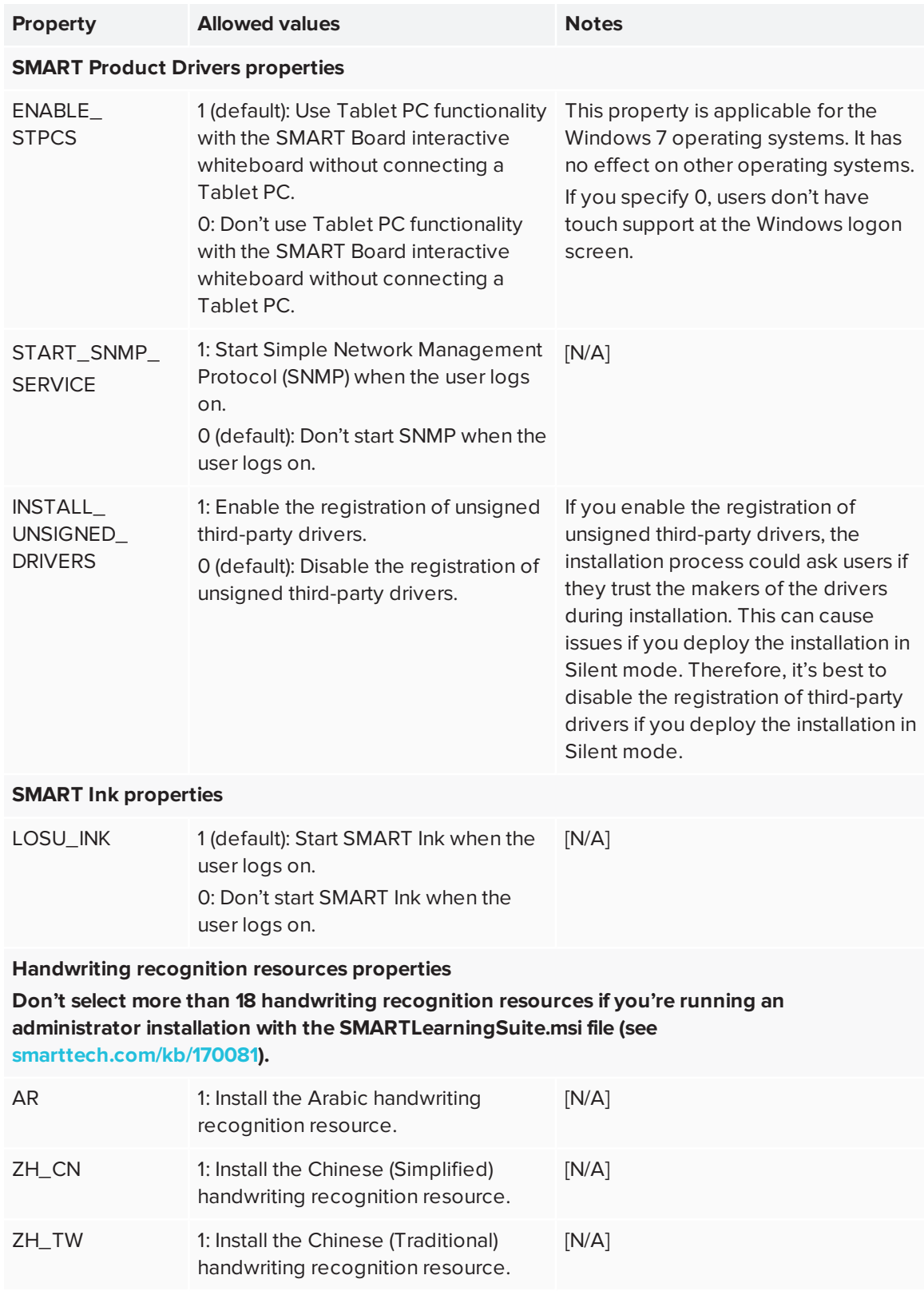

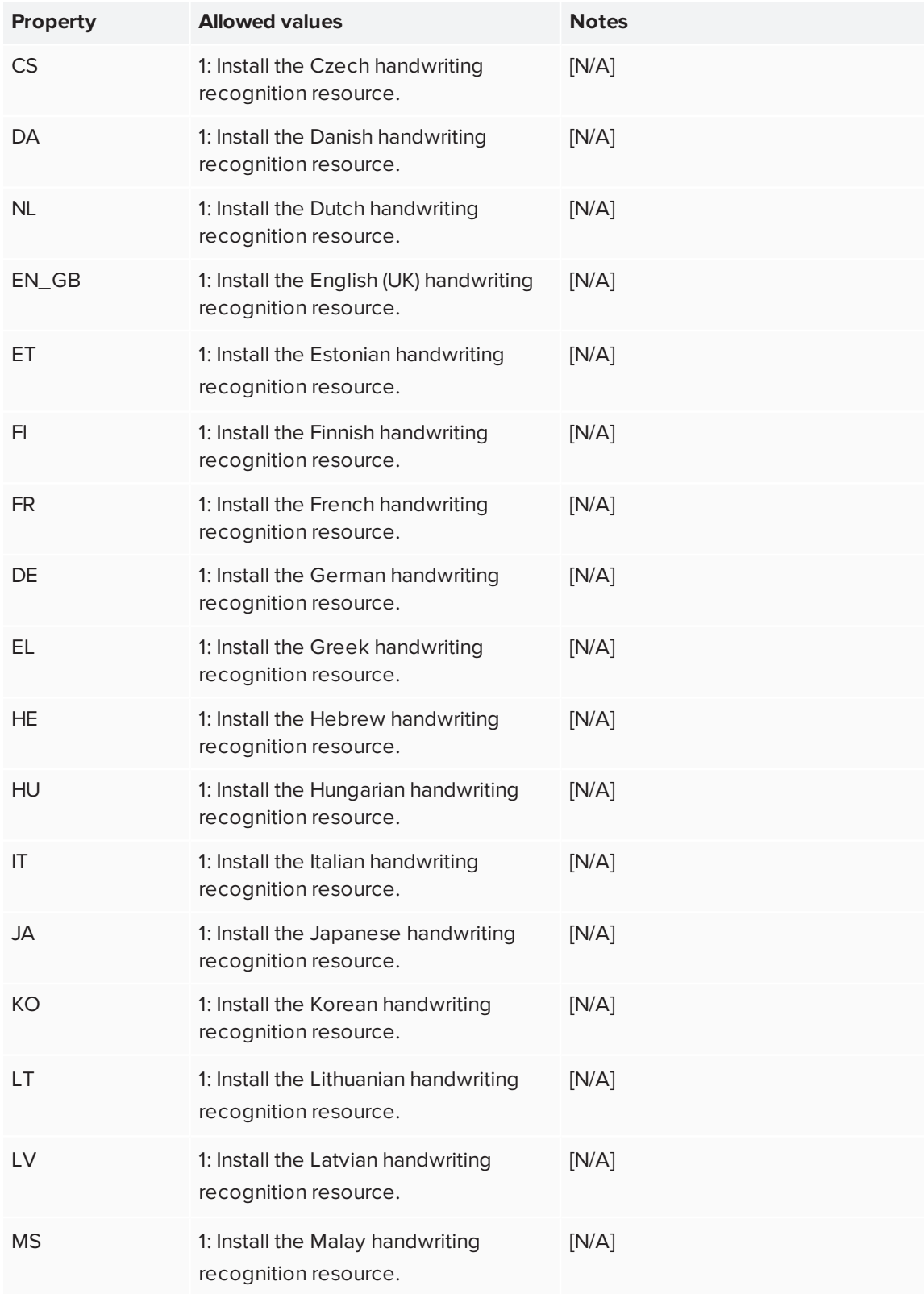

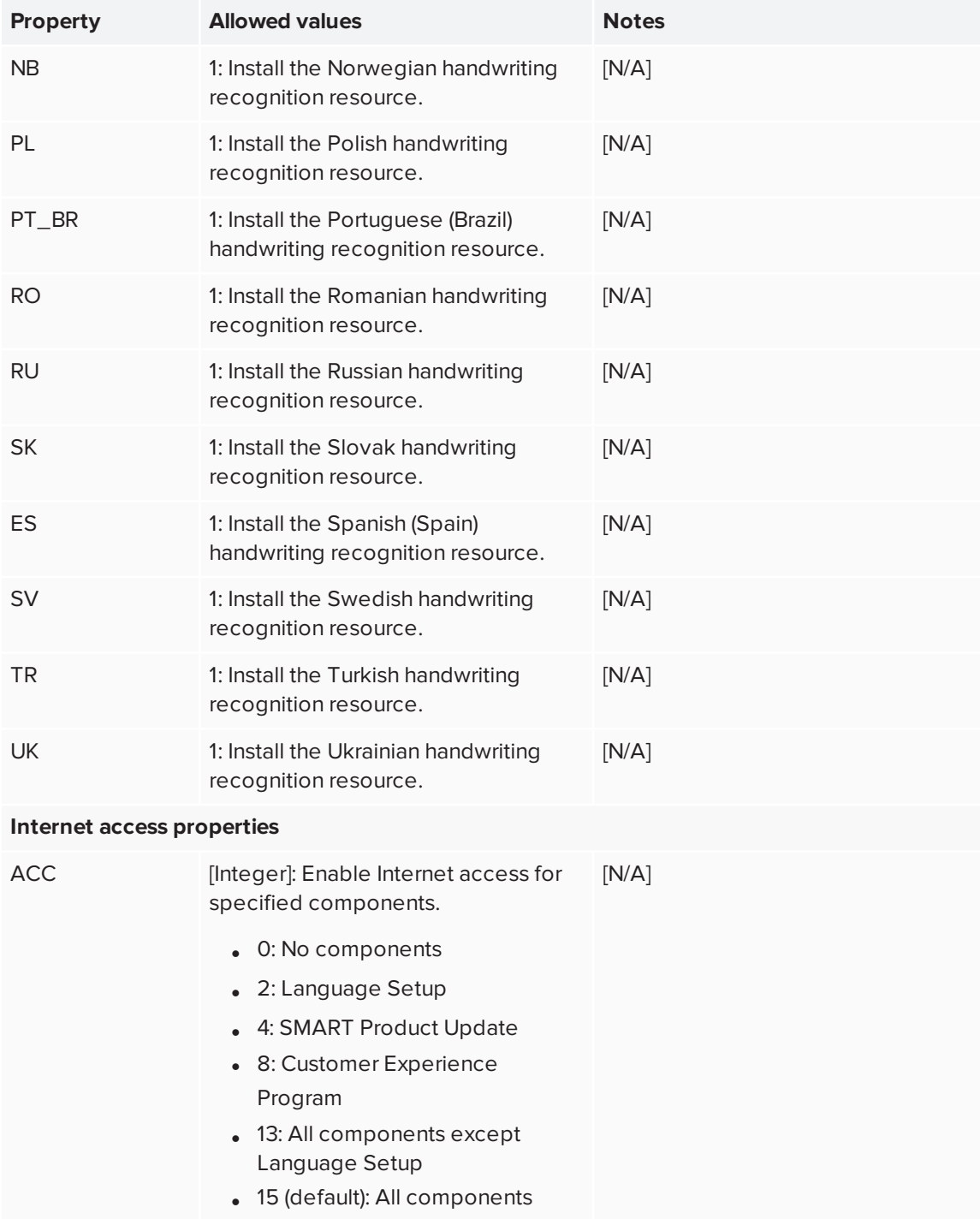

# <span id="page-26-0"></span>**Chapter 3 Chapter 3: Deploying the software**

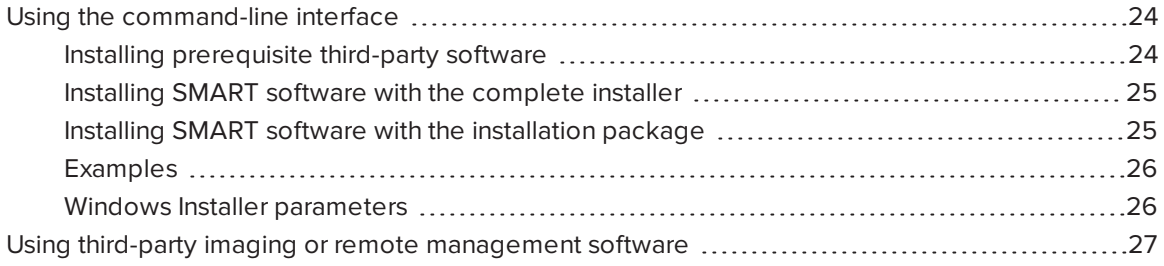

You can deploy the software using one of the following methods:

- Deploy the complete installer using the command line interface.
- Deploy the installation packages using the command line interface.
- Deploying the installation packages using third-party imaging or remote management software.

### **IMPORTANT**

- Install all the prerequisite third-party installation packages before you deploy the **SMARTLearningSuite.msi** package. Some SMART Notebook software features will not function as expected if the prerequisite third-party software is not installed first. For more information, see *Installing [prerequisite](#page-27-1) third-party software* on the next page.
- If you are deploying SMART Product Drivers, the user must log off and log back on after you deploy the software to start the SMART Board Service. In addition, an error message might appear after you deploy the software stating that the **SMARTBoardService.exe** file could not be found, the user can close this error message. This message will appear only when the system is not connected to a SMART Board interactive flat panel.
- If you want to install handwriting recognition resources, do so when you first deploy the software. If you install a handwriting recognition resource after the first deployment use the resource's individual MSI file.

#### **NOTES**

- You might need to manually activate the software after you deploy it.
- Once the software products are installed, users can use SMART Language Setup to download and install handwriting recognition languages that were not installed by the admin.

# <span id="page-27-0"></span>Using the command-line interface

Using the command-line interface, you can deploy installation packages in many ways, such as by running commands from the command prompt or by including commands in batch script files.

### <span id="page-27-1"></span>Installing prerequisite third-party software

### **To install the Microsoft .NET Framework 4.5.1 files**

### **NOTE**

Follow the instructions on the MSDN website ([msdn.microsoft.com/en-us/library/ee390831.aspx\)](http://msdn.microsoft.com/en-us/library/ee390831.aspx) when deploying the Microsoft .NET Framework in the *.NET Framework Deployment Guide for Administrators*.

Run the following command to install the files in UI mode:

*[Path]*\dotNetFx451\_Full\_setup.exe /passive /showfinalerror

OR

Run the following command to install the files in silent mode:

*[Path]*\dotNetFx451\_Full\_setup.exe /q

Where *[Path]* is the path to the **dotNetFx451\_Full\_setup.exe** file.

#### **To install Microsoft Visual Studio Tools for Office for 32-bit and 64-bit computers**

Run the following command:

*[Path]*\vstor\_redist.exe /q

Where *[Path]* is the path to the **vstor\_redist.exe** file.

### <span id="page-28-0"></span>Installing SMART software with the complete installer

Run the following command if you created an XML file to customize the complete installer:

"*[Path]*\SMART Learning Suite.exe" --adminfile *[XML file][Parameter]*

OR

Run the following command if you didn't create an XML file to customize the installation package:

"*[Path]*\SMART Learning Suite.exe" *[Properties][Parameter]*

**Where** 

- <sup>o</sup> *[Path]* is the path to the **SMART Learning Suite.exe** file and XML file.
- <sup>o</sup> *[XML file]* is the name of the XML file.
- <sup>o</sup> *[Properties]* is a set of properties you can include to customize the installation (see *Windows Installer [properties](#page-18-1)* on page 15).
- <sup>o</sup> *[Parameter]* is the installation parameter (see *Windows Installer [parameters](#page-29-1)* on the next [page](#page-29-1)).

### <span id="page-28-1"></span>Installing SMART software with the installation package

#### **To install SMART software**

Run the following command if you created an MST file to customize the installation package:

```
msiexec /i "[Path]\SMARTLearningSuite.msi" TRANSFORMS="[MST file]"
  [Parameter]
```
OR

Run the following command if you didn't create an MST file to customize the installation package:

msiexec /i "*[Path]*\SMARTLearningSuite.msi" *[Properties][Parameter]*

### Where

- <sup>o</sup> *[Path]* is the path to the **SMARTLearningSuite.msi** file and MST file.
- <sup>o</sup> *[MST file]* is the name of the MST file.
- <sup>o</sup> *[Properties]* is a set of properties you can include to customize the installation (see *Windows Installer [properties](#page-18-1)* on page 15).
- <sup>o</sup> *[Parameter]* is the installation parameter (see *Windows Installer [parameters](#page-29-1)* below).

### <span id="page-29-0"></span>Examples

The following example installs SMART Notebook software and SMART Product Drivers in Silent mode:

```
msiexec /i "[Path]\SMARTLearningSuite.msi" INSTALL_NOTEBOOK=1 INSTALL_BOARD=1
  INSTALL_INK="" LAT_CONTENT="" FULL_GALLERY=""
```
The following example installs the default software products, SMART Notebook software, SMART Product Drivers, SMART Ink, Gallery Essentials, and Lesson Activity Toolkit:

```
msiexec /i "[path]\SMARTLearningSuite.msi /q
```
### <span id="page-29-1"></span>Windows Installer parameters

The following are the standard Windows Installer parameters for the msiexec command.

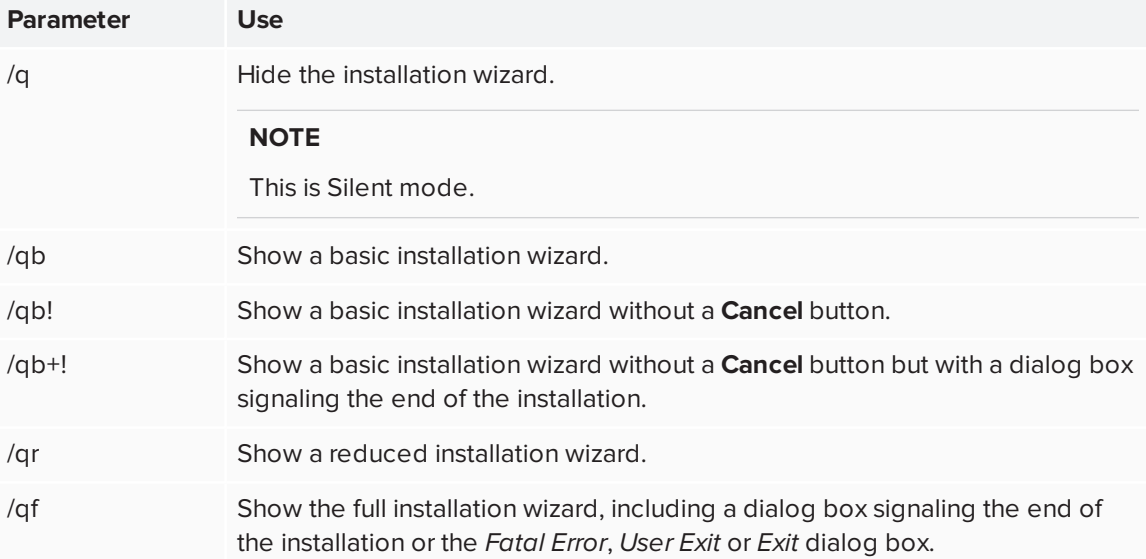

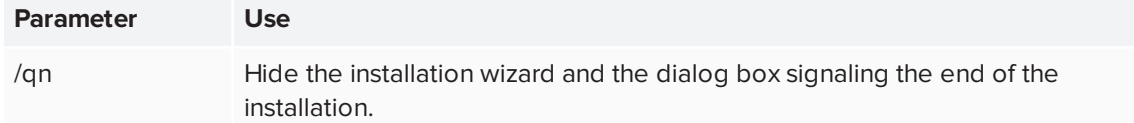

# <span id="page-30-0"></span>Using third-party imaging or remote management software

The following procedure shows how to deploy SMART software using Group Policy-based deployment software. For information on deploying SMART software using your organization's third-party imaging or remote management software, see the software's documentation.

### **NOTES**

- This procedure may vary depending on your version of Windows operating system and your system preferences.
- Ensure your domain controller has Windows Installer 4.5.

#### **To deploy an installation package**

1. Copy all contents of the admin .zip file (including subfolders) to **\\***[Domain Controller]***\NETLOGON**, where *[Domain Controller]* is your domain controller.

#### **IMPORTANT** A

If you want users to be able to view and use the handwriting recognition feature in a language other than English, you must also copy the **Support** folder to **\\***[Domain Controller]***\NETLOGON**.

The installer looks for handwriting recognition resources in the **Support** folder only. The **Support** folder is located in the downloaded .zip file.

Also, for both Gallery and Lesson Activity Toolkit to install and operate successfully, verify that all folders and subfolders of the Support folder is copied over.

It is important you follow these guidelines to ensure a successful installation:

- <sup>o</sup> You must maintain the **Support** folder structure.
- <sup>o</sup> The **Support** folder must reside in the root of the folder where the MSI file is stored.
- 2. Open Control Panel, double-click **Administrative Tools**, and then double-click **Active Directory Users and Computers**.

The *Active Directory Users and Computers* window appears.

3. Right-click your domain, and then select **Properties**.

The *Properties* dialog box appears.

4. Click the **Group Policy** tab, and then click **Edit**.

The *Group Policy Object Editor* dialog box appears.

- 5. Browse to **Computer Configuration\Software Settings**.
- 6. Right-click **Software Installation**, select **New > Package**, and then browse to and select the MSI file from step 1.
- 7. In the *Deploy Software* section, click **Advanced**, and then click **OK**.
- 8. Click the **Modifications** tab, click **Add**, and then browse to and select the MST file from step 1.
- 9. Click **OK** to apply the MST file to the MSI file.
- 10. Close all open windows and dialog boxes.

The next time each computer on the domain starts, the computer automatically installs the software in Silent mode with the customizations defined in the MST file.

# <span id="page-32-0"></span>**Chapter 4 Activating and renewing the software**

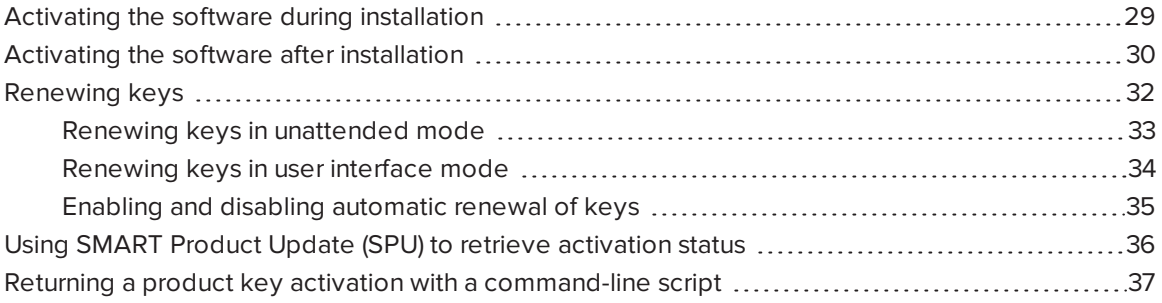

# <span id="page-32-1"></span>Activating the software during installation

If you want to activate SMART Notebook software during deployment, you can use either of the following practices, depending on your deployment method:

- **System imaging:** If you use system imaging, do not activate the software before you freeze the image. You can use the Delayed Activation feature to register your product key on the system before freezing it. After the image is deployed, SMART Notebook software will prompt you to activate the registered product key. (see *Delay Activation procedure* in the table under *SMART Install [Manager](#page-15-0) controls* on page 12).
- <span id="page-32-2"></span>**Network deployment:** If you use a network deployment tool, such as Group Policy software installation, start up scripts, or Microsoft SCCM, you can specify your product key normally in Install Manager or by using command-line parameters. Activation will occur during installation on each individual computer.

# Activating the software after installation

There are two situations in which the software doesn't activate completely:

- **Imaging a computer:** Activation is linked to the hardware identifier of the computer on which the software is installed and activated. If you clone a hard drive image with installed and activated software, you must activate the software on each cloned computer.
- <sup>l</sup> **Reverting a computer to an earlier state:** If you use system recovery or protection software that periodically restores the computer to an earlier state, you might need to activate the software before locking the computer so that the activation record is not cleared each time the computer is restored.

Run the activation wizard while the computer is connected to the network, or complete the following procedure to activate the software on each computer.

#### **NOTE**

SMART Product Drivers and SMART Ink don't require activation.

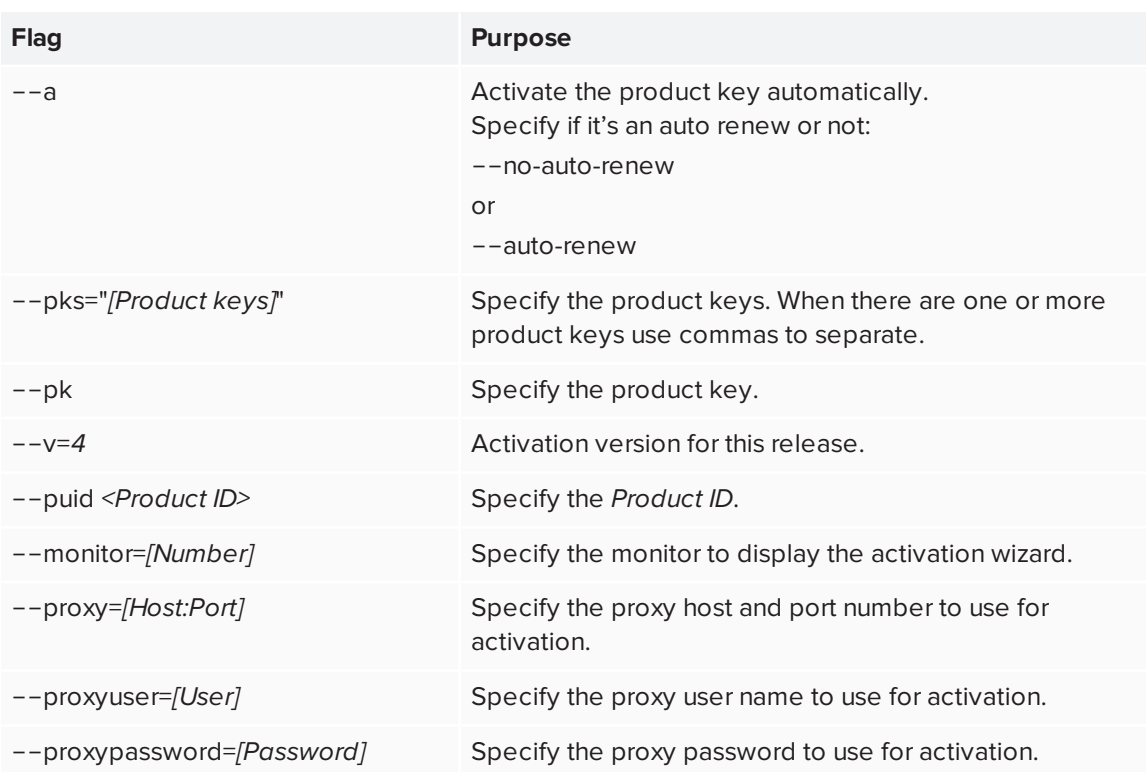

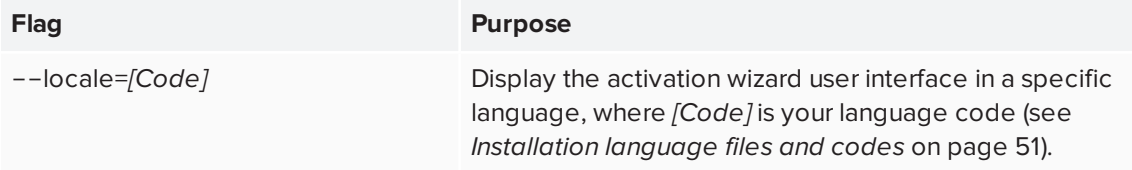

#### **To activate SMART software after installation**

Run the following command:

```
"C:\Program Files\Common Files\SMART Technologies\
 SMART Product Update\activationwizard.exe"
  --puid notebook_14 --m=[Value] --v=4 --a [Optional flags] --pks="[Product
 keys]"
```
Where

<sup>o</sup> *[Value]* is 4 to run the activation wizard in unattended mode.

OR

*[Value]* is 6 to run the activation wizard in user interface mode.

- <sup>o</sup> *[Optional flags]* are options you can include to configure the activation wizard.
- <sup>o</sup> Where *[Product keys]* are one or more software product keys, separated by commas.

#### **To activate only SMART Notebook Math Tools software after installation**

Run the following command:

```
"C:\Program Files\Common Files\SMART Technologies\
 SMART Product Update\activationwizard.exe"
  --puid notebook_14 --m=[Value] --v=4 --a [Optional flags]
  --pks="[Product keys]"
```
#### Where

o *[Value]* is 4 to run the activation wizard in unattended mode.

OR

*[Value]* is 6 to run the activation wizard in user interface mode.

<sup>o</sup> *[Optional flags]* are optional flags you can include to configure the activation wizard.

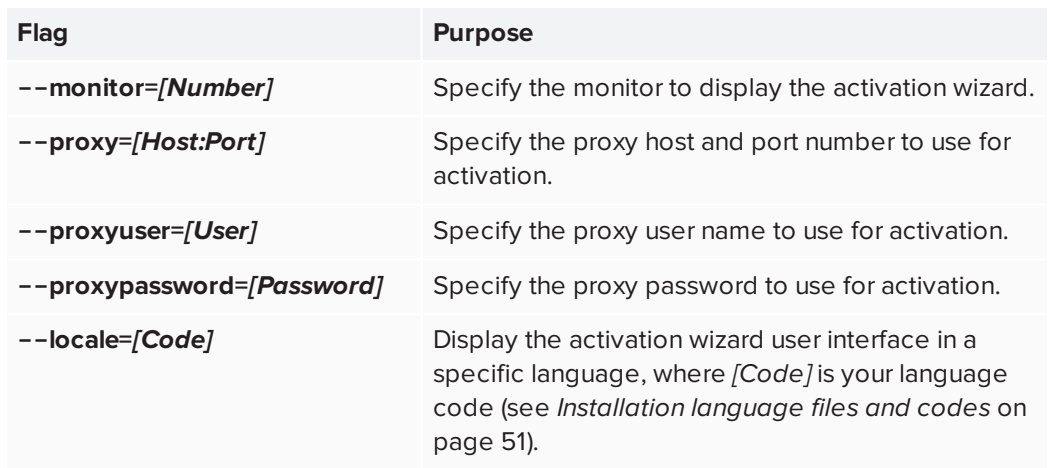

<sup>o</sup> Where *[Product keys]* are one or more software product keys separated by commas.

# <span id="page-35-0"></span>Renewing keys

If your school has purchased maintenance or subscription licenses, SMART software attempts to renew the keys automatically on a scheduled basis before and after the keys' expiry dates. However, you can choose to explicitly renew the keys at a specified time. You can also choose to disable automatic renewal in situations where you don't want the keys on a computer to be renewed (because, for example, you're planning to retire the computer).

### **TIP**

The activation wizard user interface distinguishes between maintenance and subscription licenses:

- <sup>l</sup> Maintenance licenses are labeled with "Premium features will expire on *[Date]* without an active subscription".
- <span id="page-35-1"></span>**.** Subscription licenses are labeled with "Expires on *[Date]*".

### Renewing keys in unattended mode

#### **To renew all keys**

Run the following command:

```
"C:\Program Files\Common Files\SMART Technologies\
 SMART Product Update\activationwizard.exe" --m=15 --v=4
  --renewal-mode all
```
#### **To renew all keys associated with a single product**

Run the following command:

```
"C:\Program Files\Common Files\SMART Technologies\
 SMART Product Update\activationwizard.exe" --m=15 --v=4
 --renewal-mode product --puid=[Product]
```
Where *[Product]* is **notebook\_14**.

#### **NOTE**

This command renews all keys associated with the specified product.

#### **To renew specific keys**

Run the following command:

```
"C:\Program Files\Common Files\SMART Technologies\
 SMART Product Update\activationwizard.exe" --m=15 --v=4
  --renewal-mode product --puid=[Product] --pks="[Product keys]"
```
#### Where

- <sup>o</sup> *[Product]* is **notebook\_14**.
- <span id="page-36-0"></span><sup>o</sup> Where *[Product keys]* are one or more software product keys separated by commas.

### Renewing keys in user interface mode

#### **To renew all keys associated with a single product**

Run the following command:

```
"C:\Program Files\Common Files\SMART Technologies\
 SMART Product Update\activationwizard.exe" --m=16 --v=4
  --renewal-mode product --puid=[Product] --uipack=[UI pack]
```
#### Where

- <sup>o</sup> *[Product]* is **notebook\_14**.
- <sup>o</sup> *[UI pack]* is the corresponding UI pack for the selected product (**notebook\_10**).

#### **NOTE**

This command renews all keys associated with the specified product.

#### **To renew specific keys**

Run the following command:

```
"C:\Program Files\Common Files\SMART Technologies\
 SMART Product Update\activationwizard.exe" --m=16 --v=4
 --renewal-mode product --puid=[Product] --uipack=[UI pack]
 --pks="[Product keys]"
```
#### Where

- <sup>o</sup> *[Product]* is **notebook\_14**.
- <sup>o</sup> *[UI pack]* is the corresponding UI pack for the selected product (**notebook\_10**).
- <span id="page-37-0"></span><sup>o</sup> Where *[Product keys]* are one or more software product keys separated by commas.

### Enabling and disabling automatic renewal of keys

#### **To enable automatic renewal of specific keys**

Run the following command:

```
"C:\Program Files\Common Files\SMART Technologies\
 SMART Product Update\activationwizard.exe" --m=17
  --puid=[Product] --v=4 --auto-renew --pks="[Product keys]"
```
Where

- <sup>o</sup> *[Product]* is **notebook\_14**.
- <sup>o</sup> Where *[Product key]* is the software product key.

#### **To disable automatic renewal of specific keys**

Run the following command:

```
"C:\Program Files\Common Files\SMART Technologies\
 SMART Product Update\activationwizard.exe" --m=17
  --puid=[Product] --v=4 --no-auto-renew --pks="[Product keys]"
```
#### **Where**

- <sup>o</sup> *[Product]* is **notebook\_14**.
- <sup>o</sup> Where *[Product keys]* are one or more software product keys separated by commas.

#### **To disable automatic renewal on a computer**

Run the following command:

```
"C:\Program Files\Common Files\SMART Technologies\
 SMART Product Update\activationwizard.exe" --m=18 --v=4
  --no-auto-renew
```
#### **To enable automatic renewal on a computer**

Run the following command:

"C:\Program Files\Common Files\SMART Technologies\

```
SMART Product Update\activationwizard.exe" --m=18 --v=4
--auto-renew
```
# <span id="page-39-0"></span>Using SMART Product Update (SPU) to retrieve activation status

You can use SMART Product Update (SPU) from the command line to retrieve information on SPU settings and activation status. You could use this in scripts with industry standard execution tools to retrieve information on your network's computers.

#### **To use SPU on 32-bit Windows**

Run the following command:

```
"C:\Program Files\Common Files\SMART Technologies\
  SMART Product Update\activationwizard.exe" --query [Options] >
 OutputFile.txt 2>nul
```
#### **NOTES**

- <sup>o</sup> **OutputFile.txt** is the file in which you record the results. The path to this file can be absolute or relative. When specifying a path to a folder, make sure you have write permissions to that folder.
- <sup>o</sup> The **2>nul** command suppresses any messages that appear on the Standard Error output stream.
- <sup>o</sup> *[Options]* is used for the following optional parameters:
	- <sup>o</sup> --format *[Format]*

Valid values for *[Format]* are csv, json or xml. The json and xml format provides full details, and csv formats provide basic information.

<sup>o</sup> --key *[Key]*

This parameter is used to narrow down the returned results. The appropriate format for this parameter is json or xml.

 $\circ$  The 64-bit version of this command uses the same options and parameters as the 32bit version.

#### **To use SPU on 64-bit Windows**

Run the following command:

```
"C:\Program Files (x86)\Common Files\SMART Technologies\
SMART Product Update\activationwizard.exe" --query [OPTIONS] > OutputFile.txt
2>nul
```
# <span id="page-40-0"></span>Returning a product key activation with a command-line script

As of version 17.0, SMART Notebook supports the return of a product key activation with a command-line script. An **activationwizard.exe** command can be deployed across the network to return the activation from several computers, making the product key available for use on other computers.

You can specify multiple keys in one command by using the command format below.

#### **To return product keys on 32-bit Windows**

Run the following command:

```
"C:\Program Files\Common Files\SMART Technologies\SMART Product
Update\activationwizard.exe" --puid notebook_14 --m=4 --v=4 --return --pks=
[Product key],[Product key]
```
#### **To return product keys on 64-bit Windows**

Run the following command:

```
"C:\Program Files (x86)\Common Files\SMART Technologies\
SMART Product Update\activationwizard.exe" --puid notebook_14 --m=4 --v=4 --
return --pks=[Product key],[Product key]
```
# <span id="page-42-0"></span>**Chapter 5 Chapter 5: Updating the software**

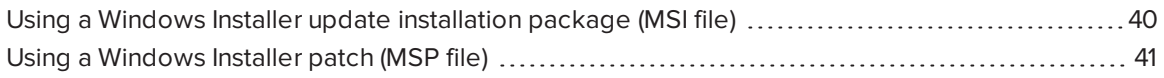

SMART periodically releases updates to its software. These updates add new features and resolve issues.

Go to [smarttech.com/software](http://www.smarttech.com/software) to download the latest installation package. SMART provides updates in two file formats in the installation package:

- Windows Installer update installation packages (MSI files)
- Windows Installer patches (MSP files)

#### **NOTE**

MSP files are available only for select updates as identified on the SMART website.

Which file format you use depends on the version of the software installed on your computers and the version of the update. If these versions are the same, you can use the MSP file, if available, to install the update. If these versions are different (because, for example, a previous version of the software is installed on your computers), you must first upgrade the software on your computers to the same version as the update using the MSI file and then install the update using the MSP file, if available.

After you download an installation package and extract the update files, place the update files in a location on your network that's accessible to all the computers you plan to update.

#### **A** IMPORTANT

<span id="page-42-1"></span>You cannot roll back an update after installing it on your computers. You must uninstall the full version of the software using Control Panel or the command line interface (see *[Chapter](#page-46-0) 6: [Uninstalling](#page-46-0) the software* on page 43), and then install the previous version of the software.

# Using a Windows Installer update installation package (MSI file)

The command line for running an update using a Windows Installer update installation package varies depending on whether the update is major or minor.

#### **NOTE**

The SMART website indicates whether an update is major or minor.

#### **To run a major software update using a Windows Installer update installation package**

Run the following command:

msiexec /i "*[Path]*\*[File]*.msi" *[Parameter]*

Where

- <sup>o</sup> *[Path]* is the path to the MSI file.
- <sup>o</sup> *[File]* is the name of the MSI file.
- <sup>o</sup> *[Parameter]* is the installation parameter (see *Windows Installer [parameters](#page-29-1)* on page 26).

#### **IMPORTANT**

Do not include the REINSTALLMODE and REINSTALL properties.

#### **To run a minor software update using a Windows Installer update installation package**

Run the following command:

msiexec /i "*[Path]*\*[File]*.msi" REINSTALLMODE=vomus REINSTALL=ALL *[Parameter]*

#### **Where**

- <sup>o</sup> *[Path]* is the path to the MSI file.
- <sup>o</sup> *[File]* is the name of the MSI file.
- <sup>o</sup> *[Parameter]* is the installation parameter (see *Windows Installer [parameters](#page-29-1)* on page 26).

#### **IMPORTANT** O

You must include the REINSTALLMODE=vomus and REINSTALL=ALL properties for a minor update to succeed.

# <span id="page-44-0"></span>Using a Windows Installer patch (MSP file)

#### **To run a software update using a Windows Installer patch**

Run one of the following commands:

msiexec /p "*[Path]*\*[File]*.msp" REINSTALLMODE=omus /q

msiexec /update "*[Path]*\*[File]*.msp" /quiet

Where

- <sup>o</sup> *[Path]* is the path to the MSP file.
- <sup>o</sup> *[File]* is the name of the MSP file.

# <span id="page-46-0"></span>**Chapter 6 Chapter 6: Uninstalling the software**

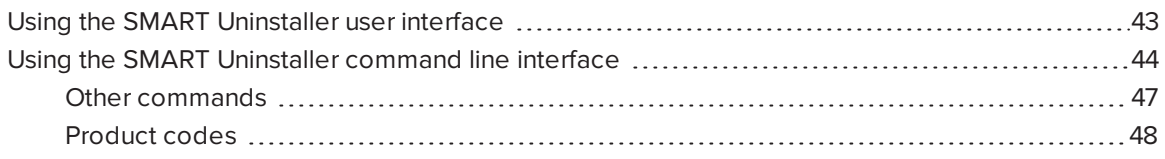

<span id="page-46-1"></span>After installing SMART Notebook 17, you can use SMART Uninstaller to uninstall the software.

# Using the SMART Uninstaller user interface

You can uninstall SMART Learning Suite from individual computers using the SMART Uninstaller user interface.

#### **To uninstall SMART Learning Suite using the SMART Uninstaller user interface**

1. In Windows 7 operating system, select **Start > All Programs > SMART Technologies > SMART Tools > SMART Uninstaller**.

OR

In Windows 8.1 operating system, go to the *Apps* screen and then scroll to and select **SMART Technologies > SMART Uninstaller**.

OR

In Windows 10 operating system, press **Start**, and then scroll to and select **SMART Technologies > SMART Uninstaller**.

2. Press **Next**.

3. Select the check boxes of the SMART software and supporting packages that you want to uninstall, and then press **Next**.

#### **NOTES**

- Some SMART software is dependent on other SMART software. If you select this software, SMART Uninstaller automatically selects the software on which it depends.
- SMART Uninstaller automatically uninstalls any supporting packages that are no longer being used.
- o If you choose to uninstall all SMART software, SMART Uninstaller automatically uninstalls all supporting packages, including itself.

#### **TIPS**

- <sup>o</sup> To select all software and supporting packages, press **Select All**.
- <sup>o</sup> To clear the selection of all software and supporting packages, press **Clear All**.
- 4. Press **Uninstall**.

SMART Uninstaller uninstalls the selected software and supporting packages.

<span id="page-47-0"></span>5. Press **Finish**.

# Using the SMART Uninstaller command line interface

In addition to the user interface, SMART Uninstaller provides a command-line interface. You can use this interface to automate the removal of SMART Notebook 17 and uninstall SMART Notebook 17 remotely.

#### **NOTE**

SMART recommends that you copy SMART Uninstaller to a temporary location before running command lines and prefix command lines with **start /wait**.

#### **To uninstall all SMART software**

- 1. Copy SMART Uninstaller to a temporary location by running one of the following commands:
	- <sup>o</sup> For 32-bit operating systems:

copy "%CommonProgramFiles%\SMART Technologies\SMART Uninstaller.exe" "%TEMP%"

<sup>o</sup> For 64-bit operating systems:

copy "%CommonProgramFiles(x86)%\SMART Technologies\SMART Uninstaller.exe" "%TEMP%"

2. Uninstall all software by running the following command:

```
start /wait "SMART Uninstaller" "%TEMP%\SMART Uninstaller.exe" --noui
  --uninstall-all --uilevel none
```
3. Delete the copy of SMART Uninstaller in the temporary location by running the following command:

del "%TEMP%\SMART Uninstaller.exe"

#### **To uninstall SMART software by product name**

- 1. Copy SMART Uninstaller to a temporary location by running one of the following commands:
	- <sup>o</sup> For 32-bit operating systems:

copy "%CommonProgramFiles%\SMART Technologies\SMART Uninstaller.exe" "%TEMP%"

<sup>o</sup> For 64-bit operating systems:

copy "%CommonProgramFiles(x86)%\SMART Technologies\SMART Uninstaller.exe" "%TEMP%"

2. Uninstall select software by running the following command:

start /wait "SMART Uninstaller" "%TEMP%\SMART Uninstaller.exe" --noui --uninstall "*[Product names]*" --uilevel none

Where *[Product names]* is a comma delimited list of product names.

3. Delete the copy of SMART Uninstaller in the temporary location by running the following command:

del "%TEMP%\SMART Uninstaller.exe"

#### **To uninstall SMART software by product code**

- 1. Copy SMART Uninstaller to a temporary location by running one of the following commands:
	- <sup>o</sup> For 32-bit operating systems:

copy "%CommonProgramFiles%\SMART Technologies\SMART Uninstaller.exe" "%TEMP%"

<sup>o</sup> For 64-bit operating systems:

copy "%CommonProgramFiles(x86)%\SMART Technologies\SMART Uninstaller.exe" "%TEMP%"

2. Uninstall select software by running the following command:

start /wait "SMART Uninstaller" "%TEMP%\SMART Uninstaller.exe" --noui --uninstall-pc *[Product codes]* --uilevel none

Where *[Product codes]* is a comma delimited list of product codes.

3. Delete the copy of SMART Uninstaller in the temporary location by running the following command:

<span id="page-49-0"></span>del "%TEMP%\SMART Uninstaller.exe"

### Other commands

The following is a list of all the commands you can use with SMART Uninstaller.

<span id="page-50-0"></span>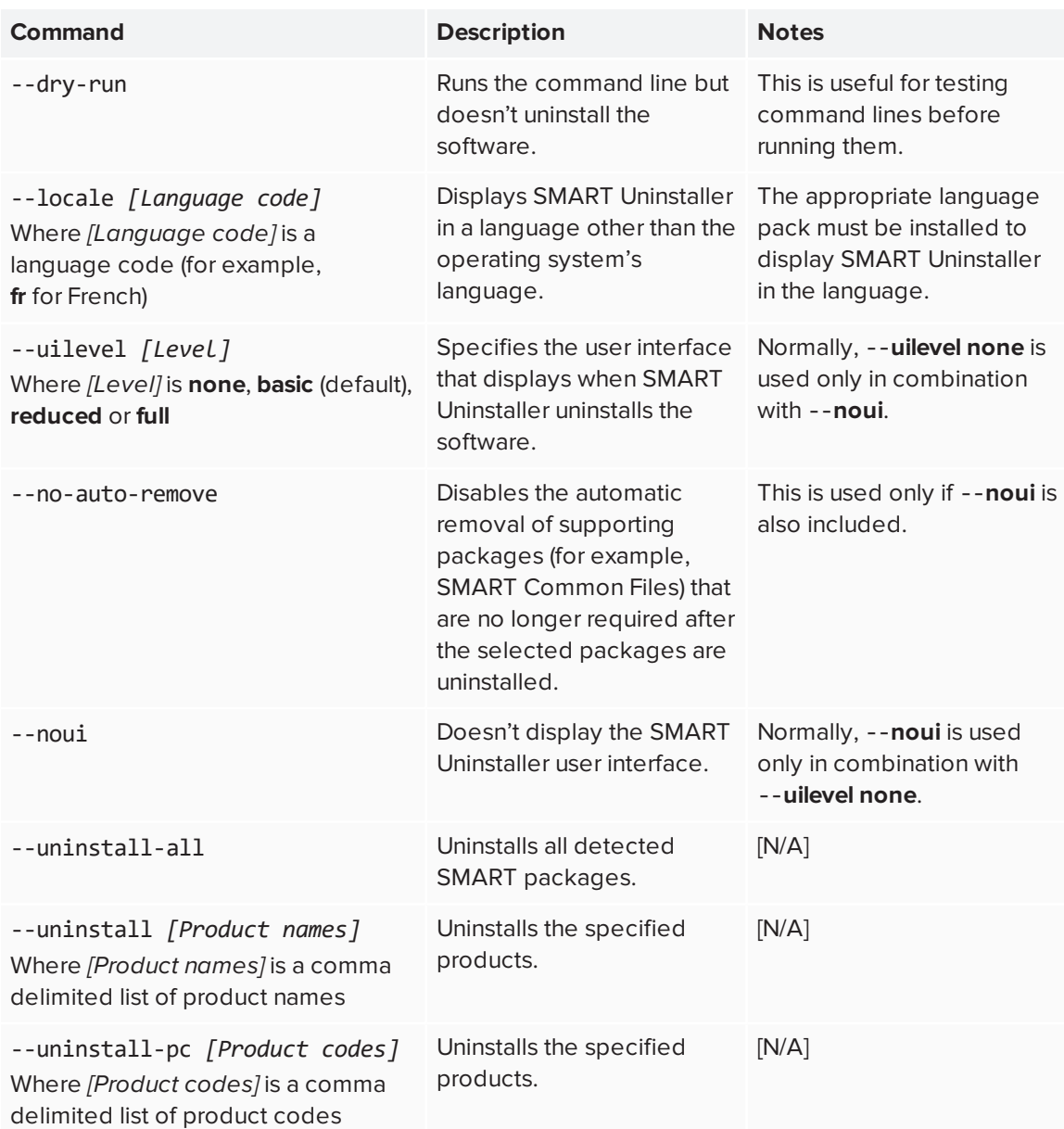

## Product codes

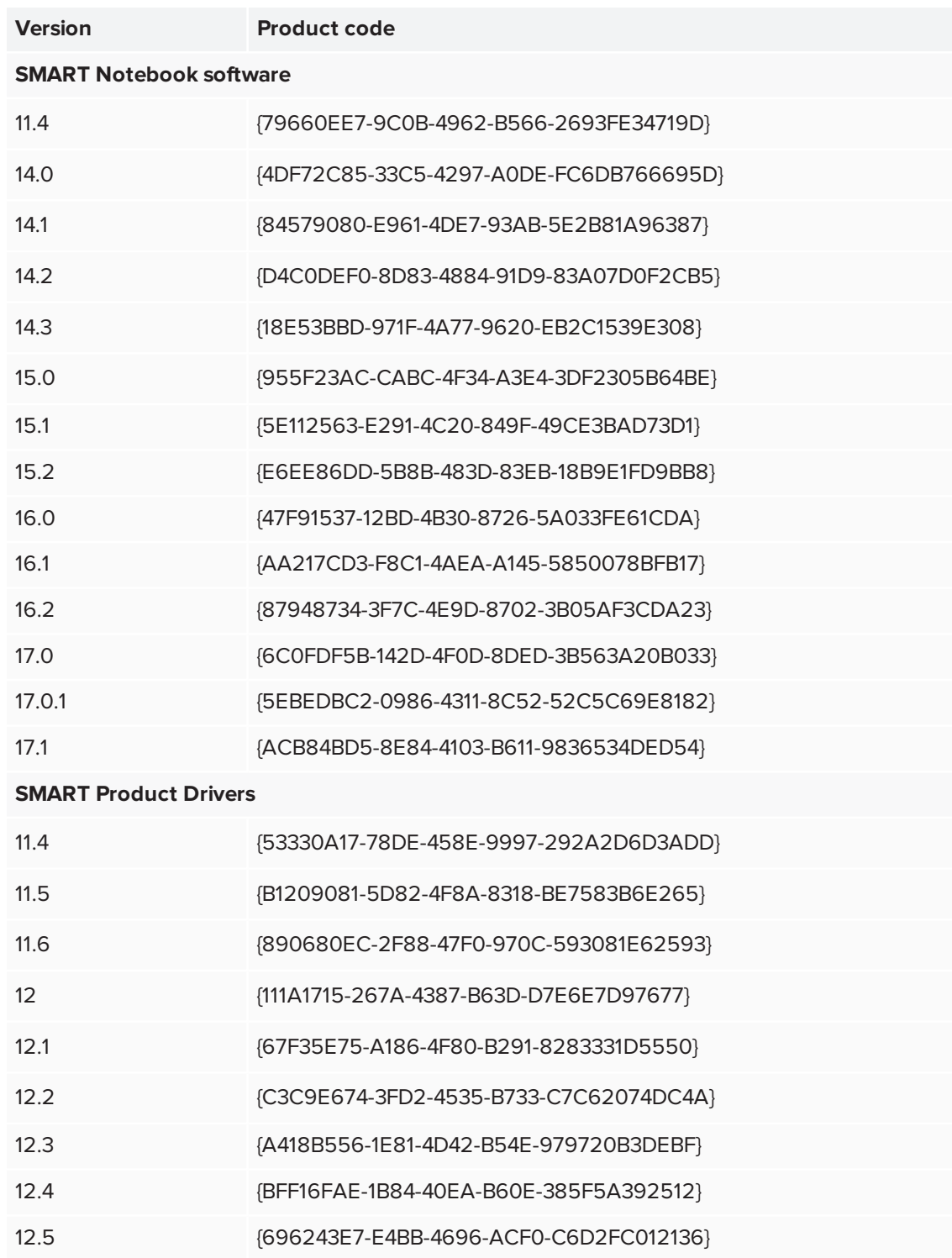

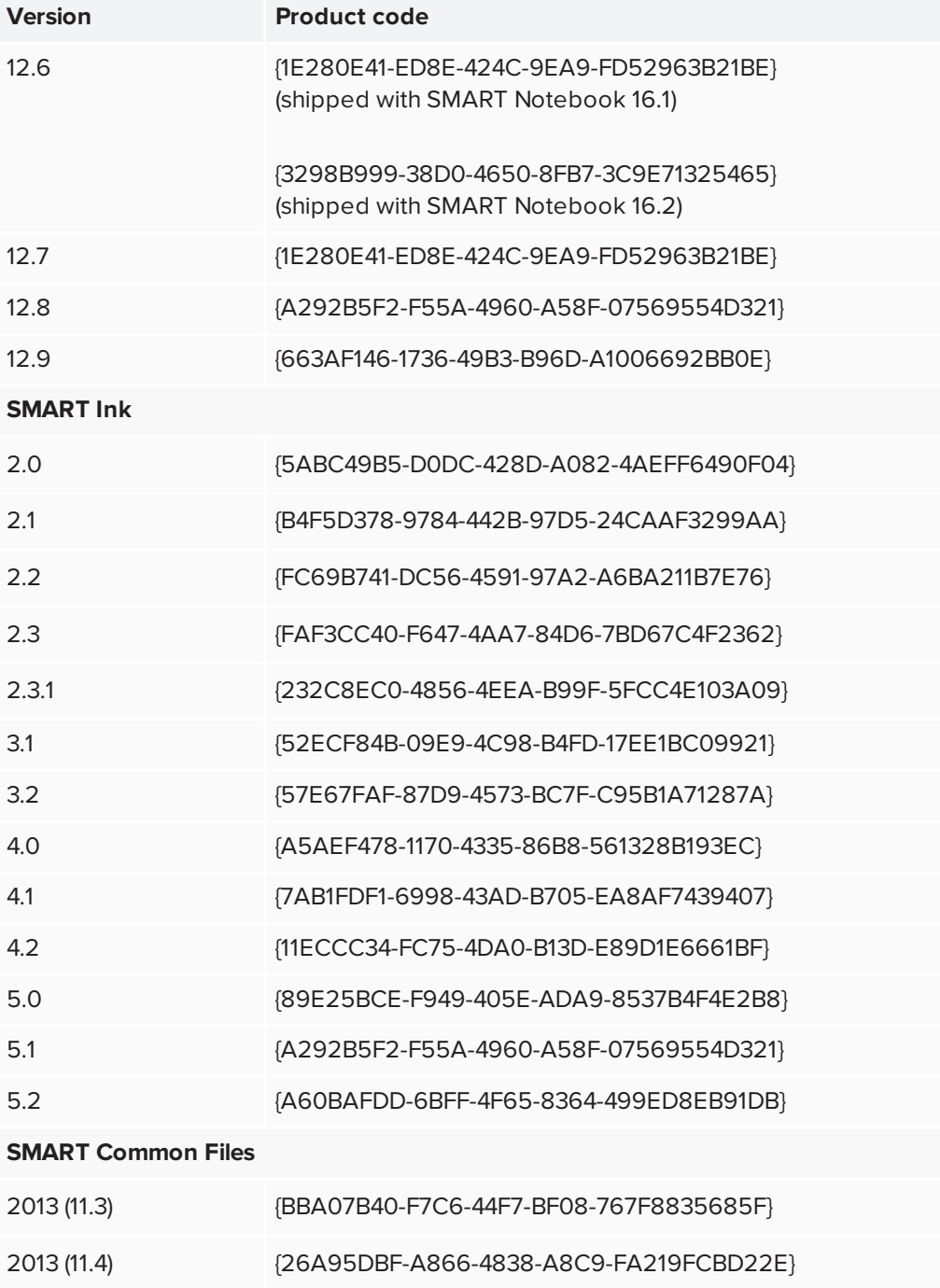

# <span id="page-54-0"></span>**Appendix A Appendix A: Language files and codes**

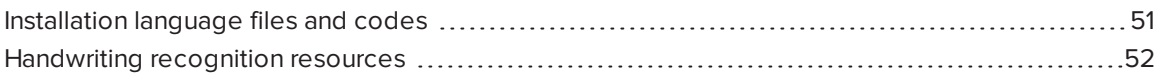

# <span id="page-54-1"></span>Installation language files and codes

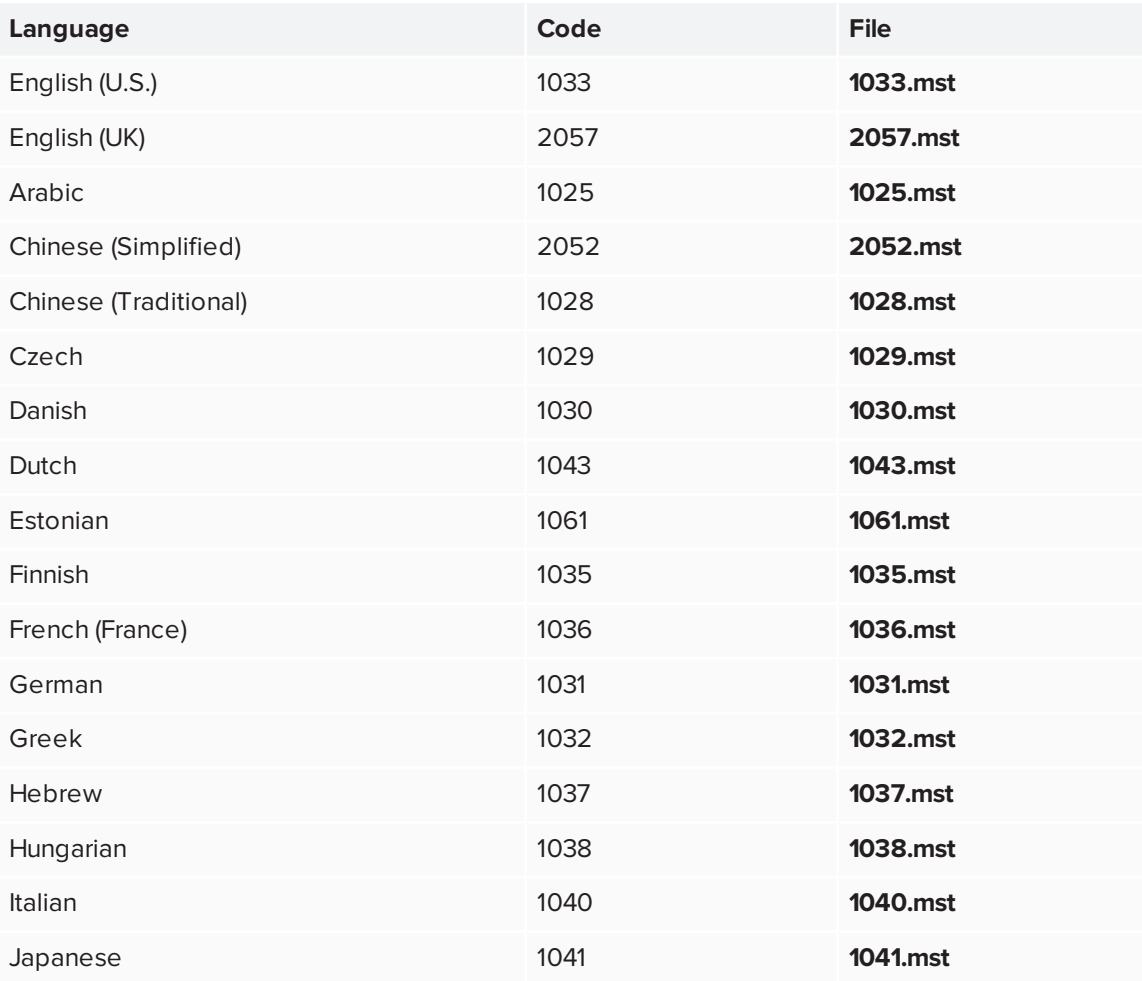

#### APPENDIX A **LANGUAGE FILES AND CODES**

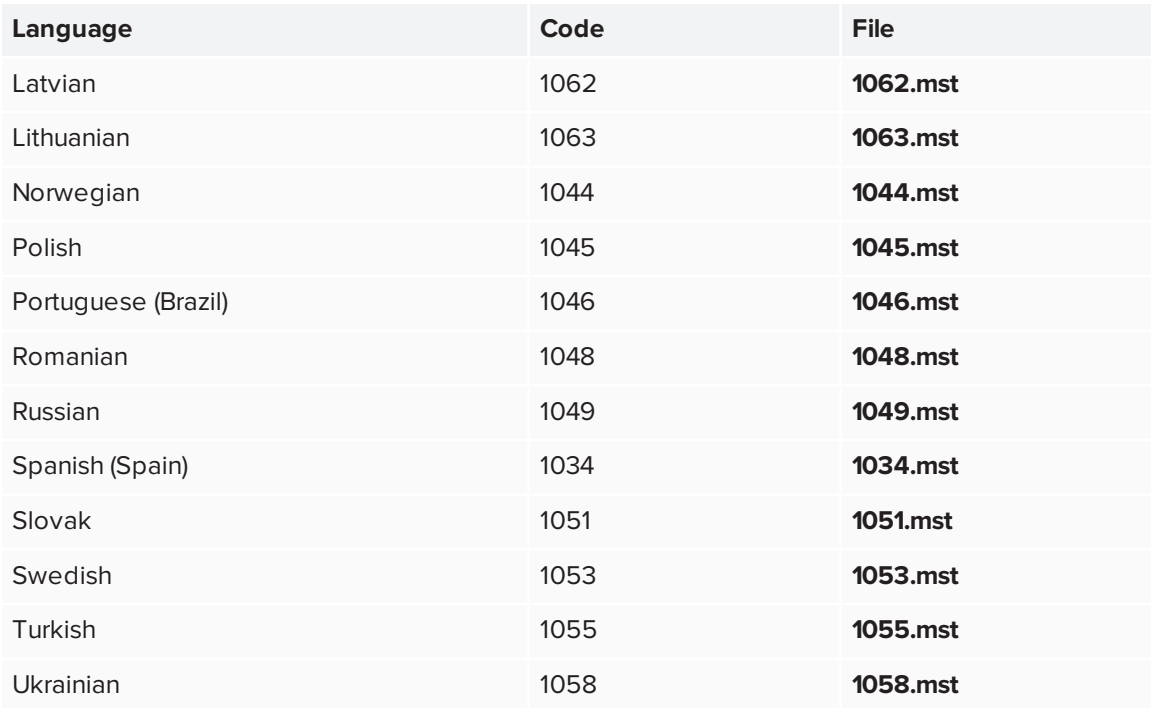

# <span id="page-55-0"></span>Handwriting recognition resources

The SMART Learning Suite 16 and later language packs contain handwriting recognition resources only. Additional localization resources previously contained in language packs are included in the product installation files.

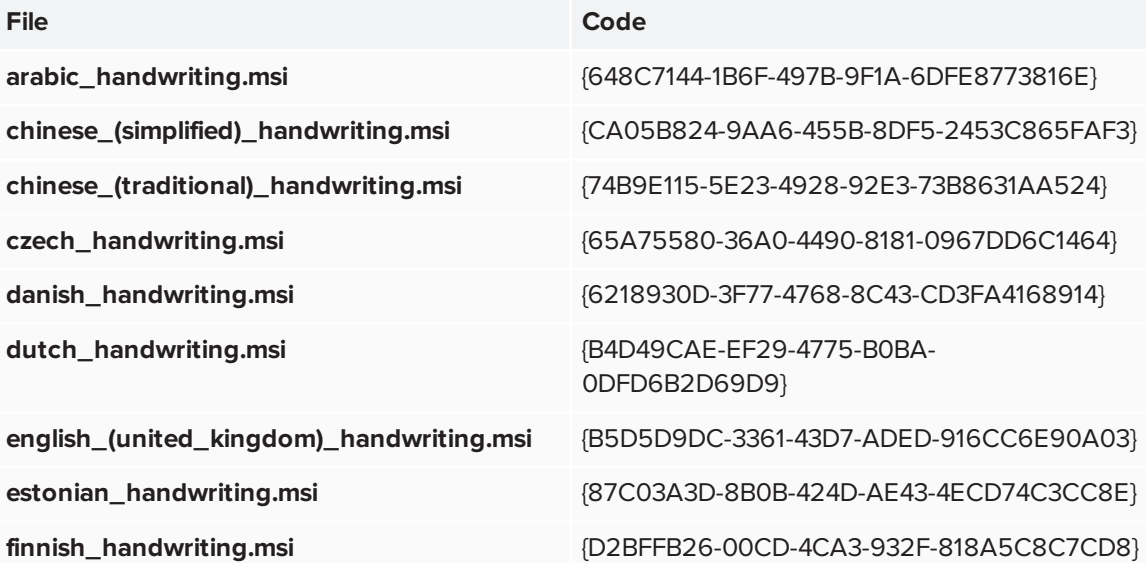

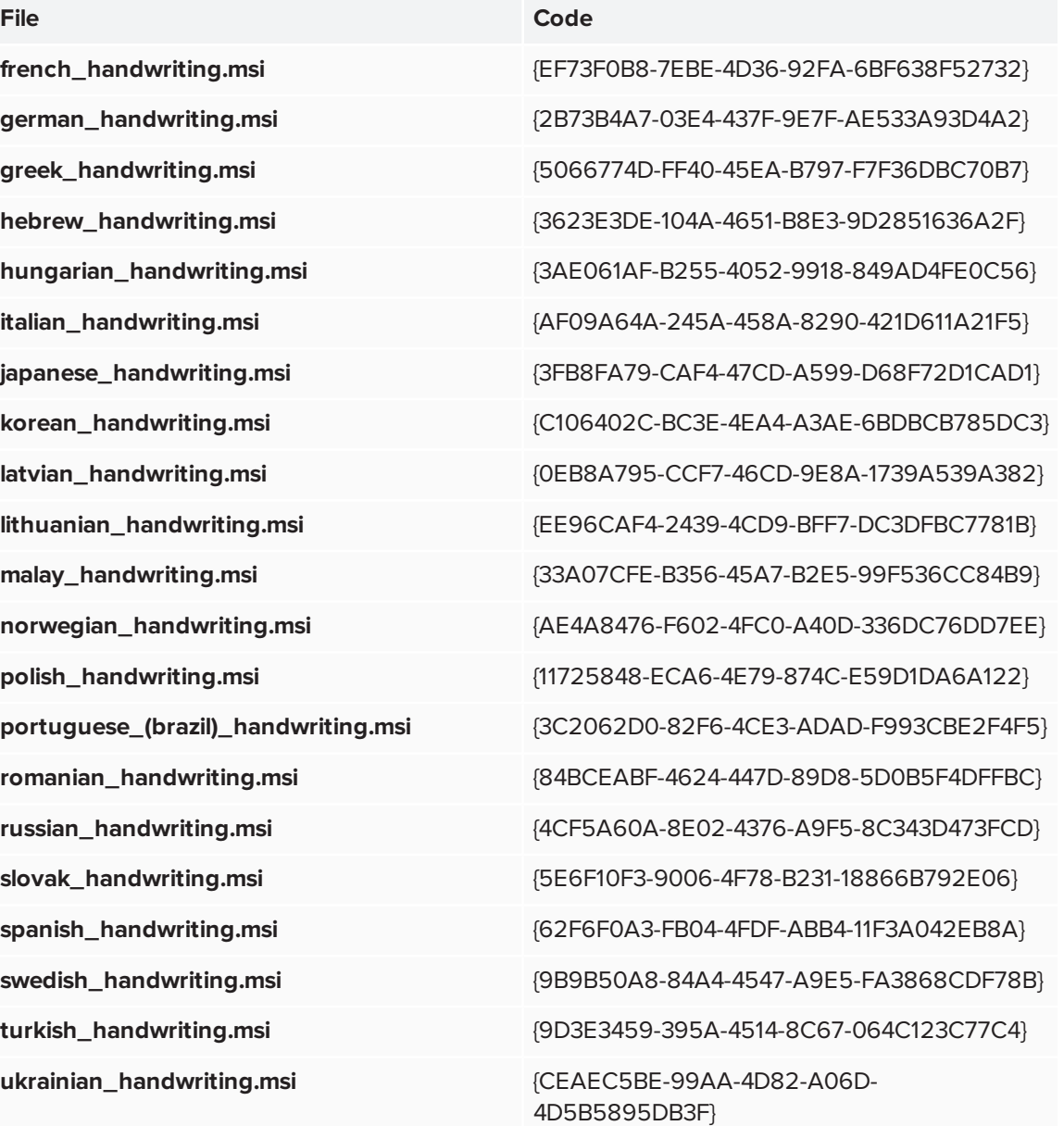

# <span id="page-58-0"></span>**Appendix B Installing and maintaining Gallery content**

Install Gallery content to get access to the following:

- Gallery Essentials, which is a collection of educational photos, images, and audio files compatible files.
- Lesson Activity Toolkit, which contains objects teachers can use to create their own lesson activities.

<span id="page-58-1"></span>Once installed, you can access Gallery content from the Gallery tab in SMART Notebook software.

# Configuring Gallery content using SMART Install Manager

If you're customizing the software using SMART Install Manager, complete the procedure in this section to configure Gallery content.

### **To configure Gallery content using SMART Install Manager**

- 1. Open the software installation package in SMART Install Manager.
- 2. Click **Product Selection**.

The *Product Selection* page appears.

- 3. Select **SMART Notebook** (and any other products you want to install).
- 4. Click **Gallery Content**.

The *Gallery Content* page appears.

5. Select the Gallery content to be installed on each computer. Gallery Essentials Lesson Activity Toolkit

6. Publish your changes, and then deploy the files.

If you loaded the ESI .EXE with Install Manager, publish will produce a .xml file.

If you loaded the ESI .MSI with Install Manager, publish will produce a .mst file.

7. Make sure the .xml or .mst file is saved into the same folder as the ESI installation package to be deployed.

# <span id="page-59-0"></span>Working with Gallery content locations

After installing the software, you can do the following:

- Starting the software in Administration mode.
- Change the location of the My Content folder.
- Create or connect to a Team Content folder.
- Connect to an RSS feed.

### Starting the software in Administration mode

Before you can maintain content folders, you must start the software in Administration mode.

#### **To start SMART Notebook software in Administration mode**

- 1. Open a Command Prompt window.
- 2. Type the following command:

"[Path]\Notebook.exe" /admin

Where [*Path*] is the path to the SMART Notebook software program folder.

3. Click ENTER.

SMART Notebook software starts in Administration mode.

### Changing the location of the My Content folder

The **My Content** folder is a location where teachers and students can store content for their individual use.

You can specify the location of the My Content folder during installation or afterward.

#### **To create a new Team Content folder**

- 1. Start the software in Administration mode.
- 2. Click the **Gallery** tab.
- 3. Click the **Click here for more Gallery options** icon , and then select **Administration: Content Locations**.

The *Administration: Content Locations* dialog box appears.

4. Click **Browse**.

The Browse For Folder dialog box appears.

- 5. Browse to and select the new **My Content** folder, and then click **OK**.
- 6. Click **Close**.
- 7. Close the software.

### Creating or connecting to Team Content folders

All users can create new content and save it in their **My Content** folders. To allow users to share content, you must create or connect to a **Team Content** folder.

#### **TIP**

If you create a **Team Content** folder on a computer's hard disk, the folder is available only to users of that computer. However, if you create a **Team Content** folder on a server, the folder is available to all users on the school's network with read and write access to the folder.

#### **To create a new Team Content folder**

- 1. Start the software in Administration mode.
- 2. Click the Gallery tab.
- 3. Click the **Click here for more Gallery options** icon, and then select **Administration: Content Locations**.

The Administration: Content Locations dialog box appears.

4. Click **Connect to Team Content**.

5. Browse to and select the folder you want to designate as a Team Content folder, and the click **OK**.

#### **NOTE**

The software adds an **imsmanifest.xml** file to the **Team Content** folder after you click **OK**.

This file identifies the folder as a **Team Content** folder.

- 6. Click **Close**.
- 7. Close the software.

#### **To connect to an existing Team Content folder**

- 1. Start the software in Administration mode.
- 2. Click the **Gallery** tab.
- 3. Click the **Click here for more Gallery options** icon, and select **Administration: Content Location**.

The *Administration: Content Location* dialog box appears.

4. Click **Add Existing**.

#### **NOTE**

The *Team Content* folder should appear in the list of content folders under the *Gallery* tab.

- 5. The Browse to and select the **Team Content** folder, and then click **OK**.
- 6. Click **Close**.
- 7. Close the software.

#### **To disconnect a Team Content folder**

- 1. Start the software in Administration mode.
- 2. Click the **Gallery** tab.
- 3. Click the Click here for more Gallery option icon, and then select **Administration: Content Locations.**

The *Administration: Content Locations* dialog box appears.

4. Select the folder in the *Team Content* list, and then click **Remove**.

### **A** IMPORTANT

If you installed the Gallery Essentials and Lesson Activity Toolkit collections, folders for those collections appear in the *Team Content* list. Do not remove these folders from the list, or users will not be able to access these collections.

- 5. Click **Close**.
- 6. Close the software.

### Connecting to and RSS feed

You can connect to a public or private RSS feed to send information to your school's SMART Notebook software and SMART Notebook SE users through the *Gallery* tab.

RSS is a format for delivering regularly changing web content. Many news-related websites, blogs and other publishers broadcast their content as RSS feeds.

#### **To connect to an RSS feed**

- 1. Start the software in Administration mode.
- 2. Click the **Gallery** tab.
- 3. Click the **Click here for more Gallery options** icon, and then select **Administration: Content Locations**.

The *Administration: Content Locations* dialog box appears.

- 4. Type the URL of the RSS feed in the *Online Resources* box.
- 5. Click **Close**.
- 6. Close the software.

#### **SMART TECHNOLOGIES**

[smarttech.com/support](http://www.smarttech.com/support) [smarttech.com/contactsupport](http://www.smarttech.com/contactsupport) smarttech.com/kb/171152